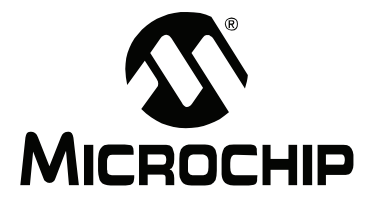

# **Header Board Specification**

#### **INTRODUCTION**

This document contains information about the MPLAB<sup>®</sup> REAL ICE<sup>™</sup> in-circuit emulator and MPLAB ICD 2 in-circuit debugger header boards. Header boards, or headers, provide in-circuit debugging and/or emulating capabilities for specific Microchip devices. Depending on your device, a header may be necessary, unnecessary or optional in order to debug your application code [\(Figure 1\)](#page-0-0).

<span id="page-0-0"></span>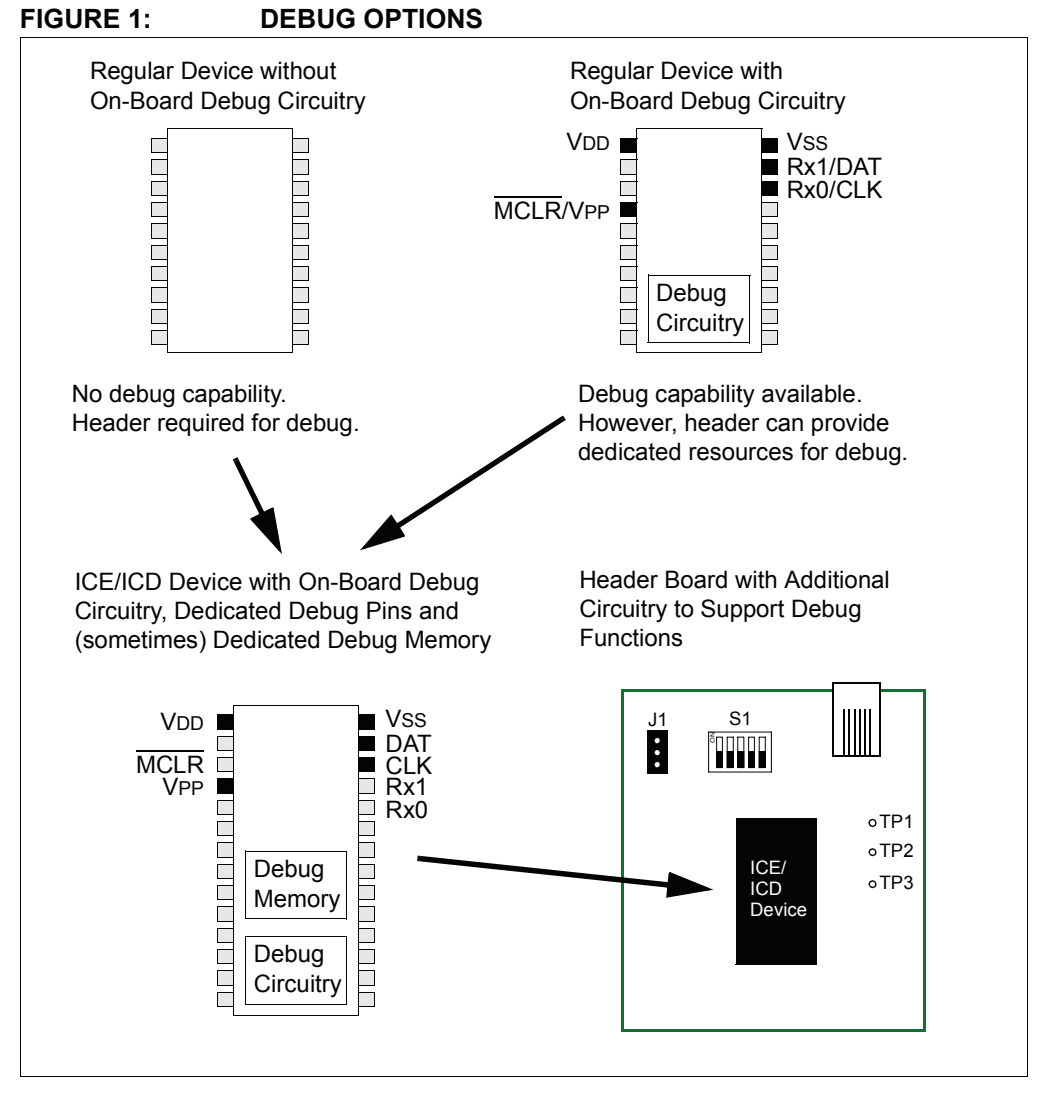

To determine what device resources must still be dedicated to debugging for either a device with on-board debug capability or the special ICE/ICD device, see the "Resources used by the Emulator" section of the MPLAB REAL ICE in-circuit emulator on-line help file or the "Resources used by MPLAB ICD 2" section of the MPLAB ICD 2 in-circuit debugger on-line help file.

#### **HEADER SETUP**

To set up your header, do the following:

1. Check the header board for any stickers and the header box for any paper inserts that may specify special operating instructions ([Figure 2\)](#page-1-1). Follow these instructions before doing anything else.

<span id="page-1-1"></span>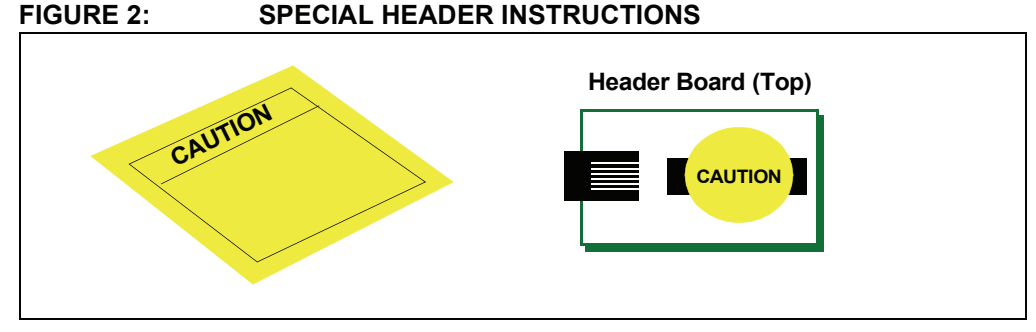

- 2. Set any jumpers or switches on the header to determine device functionality or selection as specified for that header. See the sections "Headers for ICE Devices" or "Headers for ICD Devices" for information on how to set up individual headers.
- 3. Connect the header to your desired debug tool. For the MPLAB REAL ICE in-circuit emulator, consult the emulator documentation for connection options. For the MPLAB ICD 2 in-circuit debugger, connect the modular interface cable between the debugger and the header board. An example connection is shown in [Figure 3](#page-1-0).

The special ICE/ICD device is mounted on the top of a header and its signals are routed to the emulator or debugger connector. These special device versions are labeled with the appropriate suffix (i.e., either *Device*-ICE or *Device*-ICD).

In general, ICE devices are designed for MPLAB REAL ICE in-circuit emulator use and ICD devices are designed for MPLAB ICD 2 in-circuit debugger use. However, ICE devices may be used with the MPLAB ICD 2 in-circuit debugger, and ICD devices may be used with the MPLAB REAL ICE in-circuit emulator, but will provide only basic ICD functionality.

#### <span id="page-1-0"></span>**FIGURE 3: CONNECT HEADER TO DEBUG TOOL**

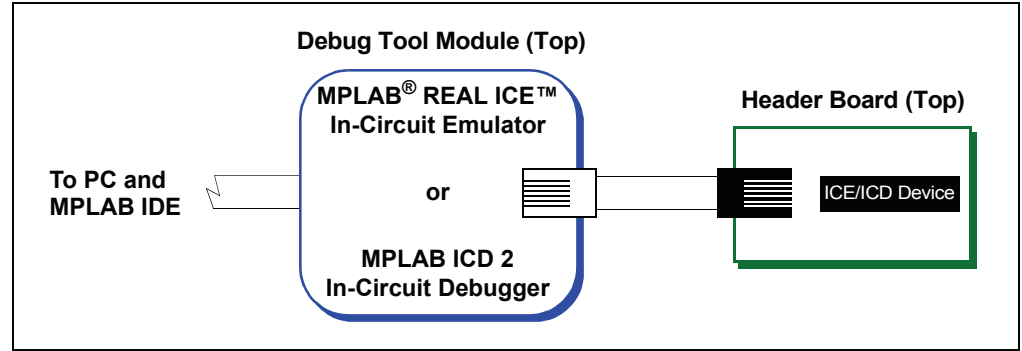

- 4. Connect the header to the target board. On the bottom of the header is a socket that is used to connect to the target board. The header may be connected to the target board as follows:
	- a) PDIP header socket to PDIP target socket with a stand-off (male-to-male) connector
	- b) Header socket to plug on the target board
	- c) Header socket to target socket with a transition socket (see the *"Transition*" *Socket Specificationî*, DS51194)

<span id="page-2-2"></span>An example connection is shown in [Figure 4](#page-2-0).

The header socket will have the same pin count as your selected device. The ICE/ICD device on the top of the header usually has a larger pin count because it has additional pins that are dedicated to debug.

<span id="page-2-0"></span>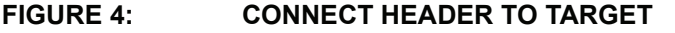

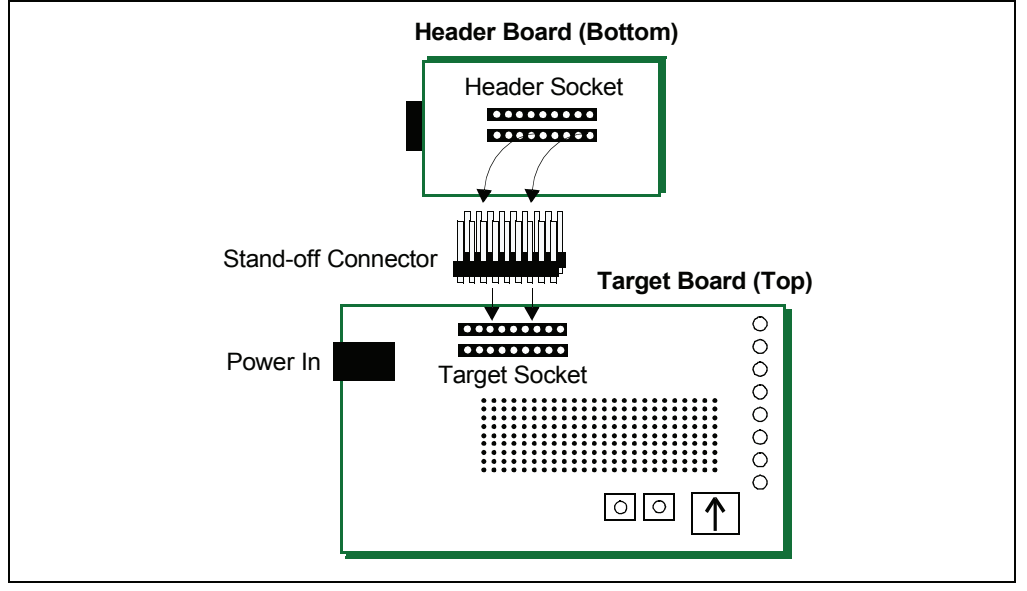

- 5. If using the MPLAB ICD 2 in-circuit debugger to power the target, power the MPLAB ICD 2 now.
- 6. Power the target, if needed.

#### <span id="page-2-1"></span>**PROGRAMMING ICE/ICD AND NON-ICE/ICD DEVICES**

The header board is designed to be used with the MPLAB REAL ICE in-circuit emulator or the MPLAB ICD 2 in-circuit debugger selected as a Debugger, not a Programmer, in MPLAB IDE. Any programming of the ICE/ICD device on the header is for debug purposes and includes the debug executive. See your related debug tool documentation for details on using it as a debugger.

To program regular (non-ICE/ICD) devices with your debug tool, use the Universal Programming Module (AC162049) or design a modular interface connector on the target. See the appropriate specification for connections. For the most up-to-date device programming specifications, see the Microchip website (www.microchip.com).

Also, regular devices may be programmed with the following tools:

- MPLAB PM3 device programmer
- PRO MATE<sup>®</sup> II device programmer
- PICSTART<sup>®</sup> Plus development programmer
- $\cdot$  PICkit<sup>TM</sup> 1 or 2 development programmer

#### <span id="page-3-1"></span>**CALIBRATION BITS**

The calibration bits for the band gap and internal oscillator are always preserved to their factory settings.

#### <span id="page-3-2"></span>**PERFORMANCE ISSUES**

The PIC $^{\circledR}$  MCU devices do not support partial program memory erase; therefore, users may experience slower performance than with other devices.

Also, see either the MPLAB REAL ICE in-circuit emulator or the MPLAB ICD 2 in-circuit debugger Help file for information on specific device limitations that may affect performance.

#### <span id="page-3-0"></span>**REFERENCES**

Please consult the following resources, as needed:

- MPLAB REAL ICE In-Circuit Emulator
	- *MPLAB<sup>®</sup> REAL ICE<sup>™</sup> In-Circuit Emulator User's Guide* (DS51616)
	- MPLAB REAL ICE Help
	- Readme for MPLAB REAL ICE
- MPLAB ICD 2
	- *MPLAB<sup>®</sup> ICD 2 In-Circuit Debugger User's Guide* (DS51331)
	- MPLAB ICD 2 Help
	- Readme for MPLAB ICD 2
- MPLAB IDE
	- *MPLAB<sup>®</sup> IDE, Editor and Simulator User's Guide* (DS51519)
	- MPLAB IDE Help
	- Readme for MPLAB IDE

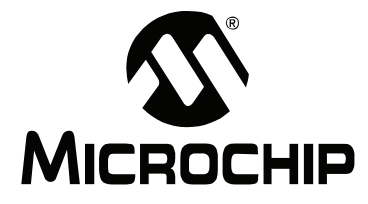

# <span id="page-4-0"></span>**Headers for ICE Devices**

#### **INTRODUCTION**

Devices that have built-in emulator circuitry do not require a header to use the MPLAB REAL ICE in-circuit emulator. However, some pins and memory must be used to support the ICE function. Special ICE versions offering additional pins, memory and emulator functions can be used to provide superior debugging/emulating capabilities.

Currently available headers and their associated ICE devices/supported devices are shown in [Table 1](#page-4-1).

<span id="page-4-30"></span><span id="page-4-29"></span><span id="page-4-28"></span><span id="page-4-27"></span><span id="page-4-26"></span><span id="page-4-25"></span><span id="page-4-8"></span><span id="page-4-7"></span><span id="page-4-6"></span><span id="page-4-5"></span><span id="page-4-3"></span><span id="page-4-2"></span>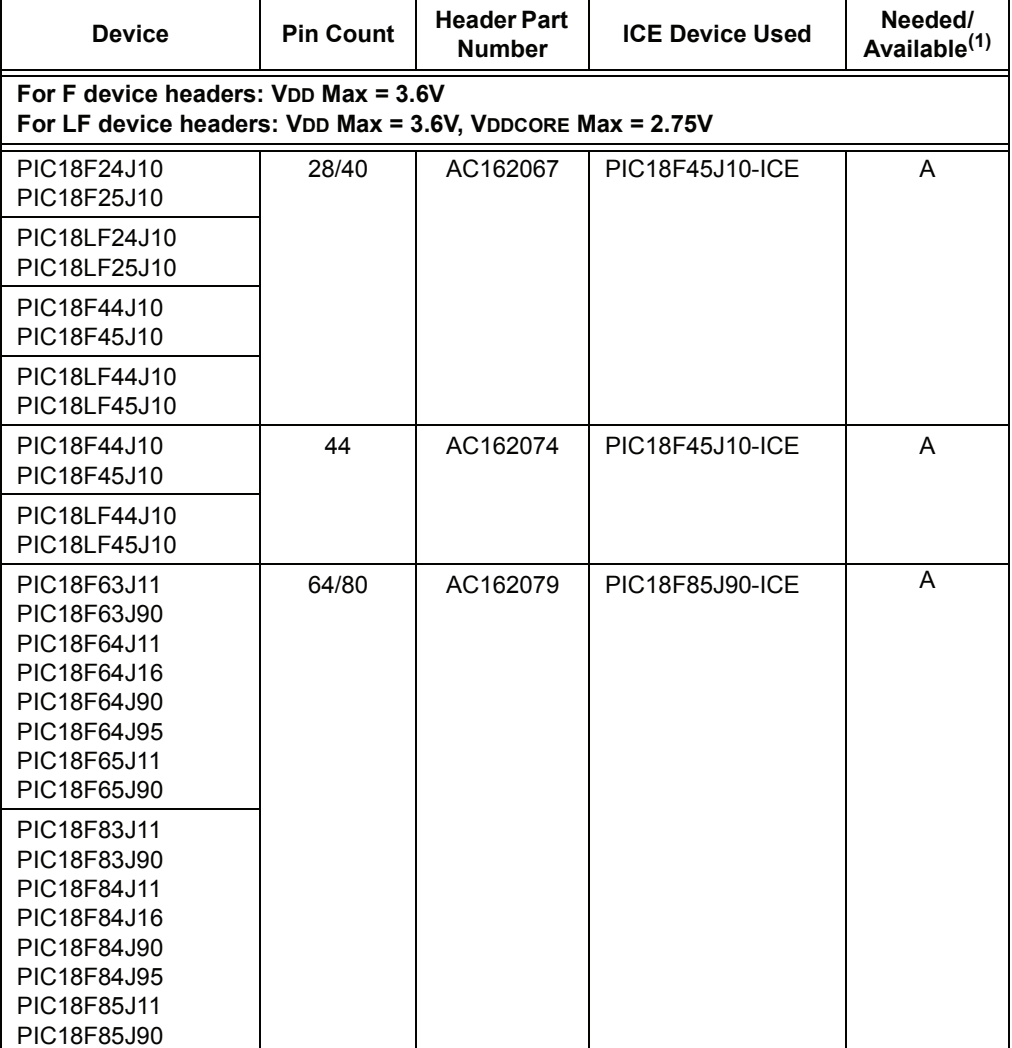

#### <span id="page-4-1"></span>**TABLE 1: HEADER TYPES - ICE DEVICES**

<span id="page-4-24"></span><span id="page-4-23"></span><span id="page-4-22"></span><span id="page-4-21"></span><span id="page-4-20"></span><span id="page-4-19"></span><span id="page-4-18"></span><span id="page-4-17"></span><span id="page-4-16"></span><span id="page-4-15"></span><span id="page-4-14"></span><span id="page-4-13"></span><span id="page-4-12"></span><span id="page-4-11"></span><span id="page-4-10"></span><span id="page-4-9"></span>**Note 1:** N: A header must be used to debug with this device.

<span id="page-4-4"></span>**A:** A header is not needed to debug with this device; however, one is available to provide dedicated debug resources.

<span id="page-5-39"></span><span id="page-5-38"></span><span id="page-5-33"></span><span id="page-5-32"></span><span id="page-5-31"></span><span id="page-5-30"></span><span id="page-5-27"></span><span id="page-5-26"></span><span id="page-5-25"></span><span id="page-5-22"></span><span id="page-5-21"></span><span id="page-5-16"></span><span id="page-5-15"></span><span id="page-5-14"></span><span id="page-5-13"></span><span id="page-5-10"></span><span id="page-5-9"></span><span id="page-5-8"></span><span id="page-5-3"></span><span id="page-5-0"></span>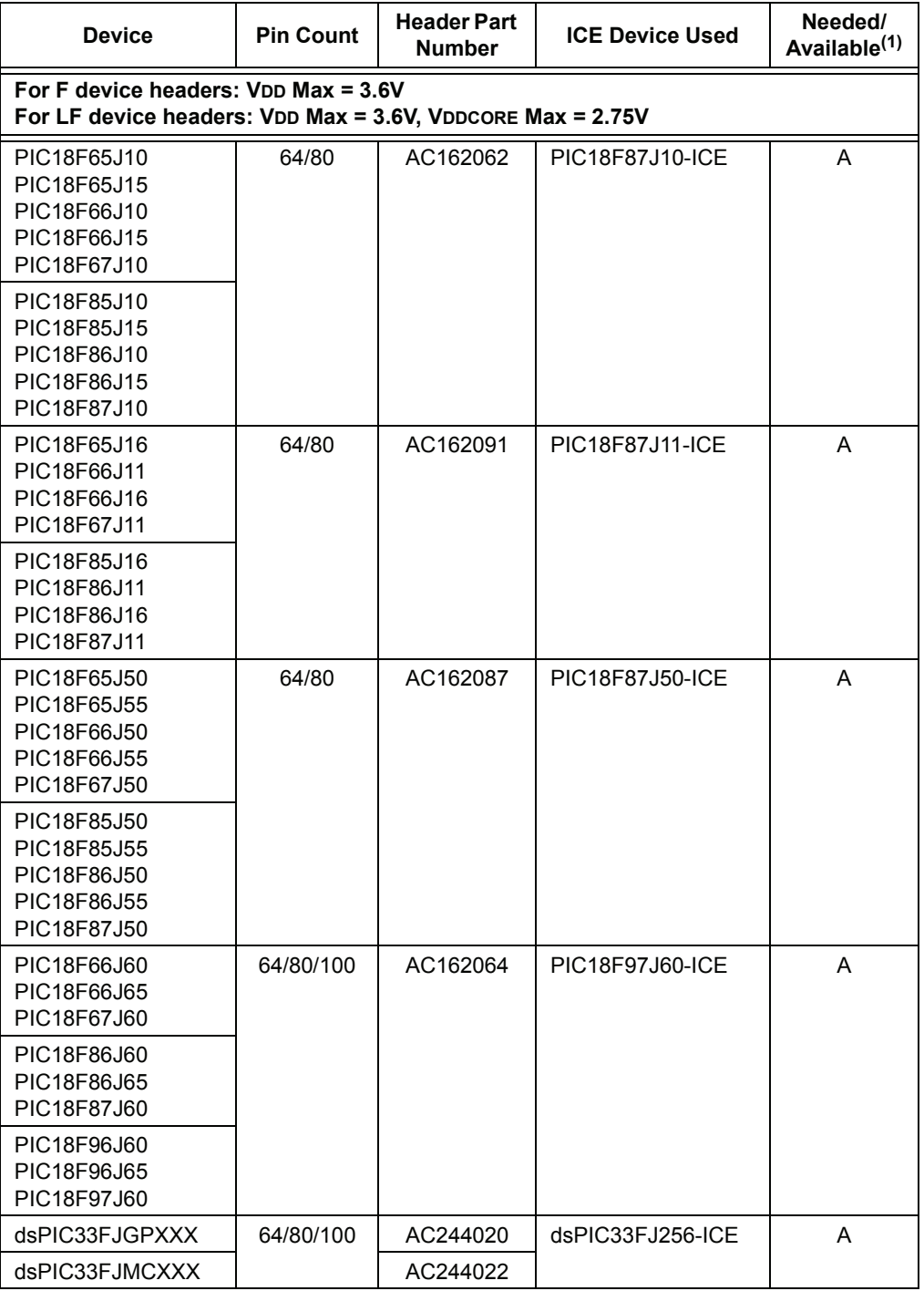

#### TABLE 1: HEADER TYPES - ICE DEVICES (CON'T)

<span id="page-5-44"></span><span id="page-5-43"></span><span id="page-5-42"></span><span id="page-5-41"></span><span id="page-5-40"></span><span id="page-5-37"></span><span id="page-5-36"></span><span id="page-5-35"></span><span id="page-5-34"></span><span id="page-5-29"></span><span id="page-5-28"></span><span id="page-5-24"></span><span id="page-5-23"></span><span id="page-5-20"></span><span id="page-5-19"></span><span id="page-5-18"></span><span id="page-5-17"></span><span id="page-5-12"></span><span id="page-5-11"></span><span id="page-5-7"></span><span id="page-5-6"></span>**Note 1:** N: A header must be used to debug with this device.

<span id="page-5-5"></span><span id="page-5-4"></span><span id="page-5-2"></span><span id="page-5-1"></span>**A:** A header is not needed to debug with this device; however, one is available to provide dedicated debug resources.

#### **ICE HEADER SETUP**

From the table in the previous section, determine the appropriate header for your device.

#### <span id="page-6-5"></span><span id="page-6-0"></span>**AC162067, AC162074**

For these headers, you will need to connect jumpers J2 and J3 to select between the LF and F versions of devices.

<span id="page-6-8"></span><span id="page-6-6"></span>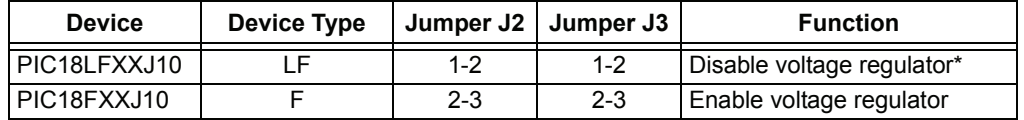

<span id="page-6-7"></span>\* VDDCORE must be supplied externally.

#### <span id="page-6-2"></span>**AC162062**

For this header, there are no jumpers/switches. MPLAB IDE will use the selected device to choose the correct device to emulate.

Test points are available on this header to check the following: VDD, VDDCORE and ground.

# **CAUTION** This header cannot be plugged directly into the PICDEM<sup>™</sup> HPC Explorer Board or **device damage will result.**

<span id="page-6-9"></span>The PICDEM™ HPC Explorer Board is 5V, whereas the ICD device on the header is 3.6V maximum. Therefore, modification to the demo board is necessary before the header can be used.

- 1. Switch S3 should be set to ICE.
- 2. Jumper J2 must be connected as shown in [Figure 5](#page-6-3) to modify the operating voltage. See demo board documentation for more information.

#### <span id="page-6-3"></span>**FIGURE 5: DEMO BOARD J2 CONNECTIONS**

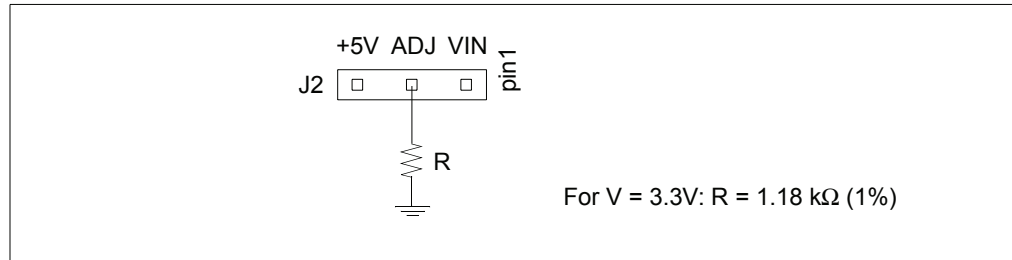

#### <span id="page-6-4"></span><span id="page-6-1"></span>**AC162064, AC162079, AC162087, AC162091**

For these headers, there are no jumpers/switches. MPLAB IDE will use the selected device to choose the correct device to emulate.

Test points are available on this header to check the following: VDD, VDDCORE and ground.

#### <span id="page-7-10"></span><span id="page-7-9"></span><span id="page-7-0"></span>**AC244020, AC244022**

Both dsPIC33FJGPXXX (General Purpose) and dsPIC33FJMCXXX (Motor Control) device headers have jumpers which need to be set before use.

Jumpers J4 and J5 relate to the enabling or disabling of the on-chip 2.5 volt voltage regulator. Please see the section entitled "On-Chip Voltage Regulator" in the ì*dsPIC33F Family Reference Manualî* (DS70165) for more details.

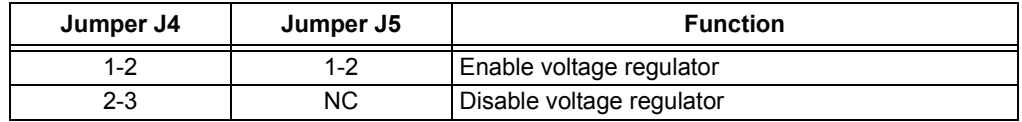

#### **ICE HEADER DIMENSIONS**

[Table 2](#page-7-1) lists the dimensions for each ICE header board. Dimensions are design values in inches.

<span id="page-7-1"></span>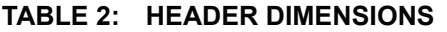

<span id="page-7-6"></span><span id="page-7-5"></span><span id="page-7-4"></span><span id="page-7-3"></span><span id="page-7-2"></span>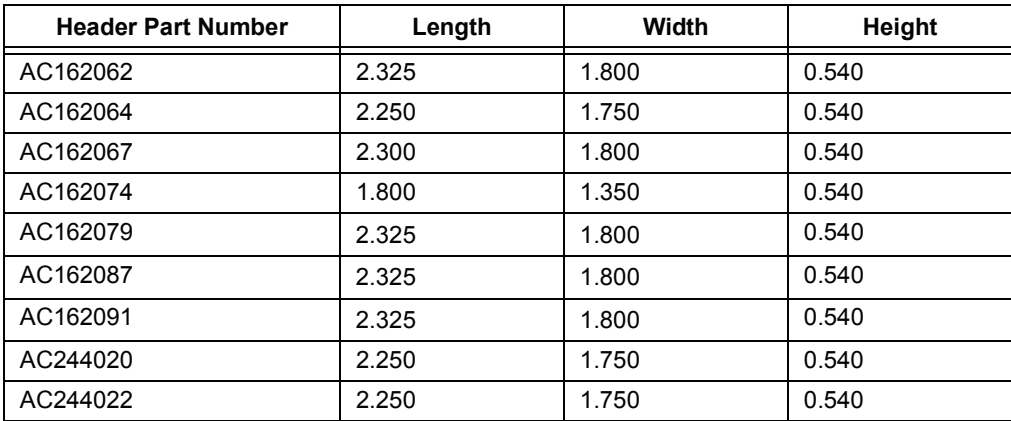

<span id="page-7-8"></span><span id="page-7-7"></span>If the length and/or width of the header board's footprint is too large for the target board, consider using stand-offs, transition sockets or other extenders in the header connection socket to raise the header above the target.

#### **ICE HEADER PIN CONNECTIONS**

<span id="page-8-1"></span>The following diagrams show header pin connections.

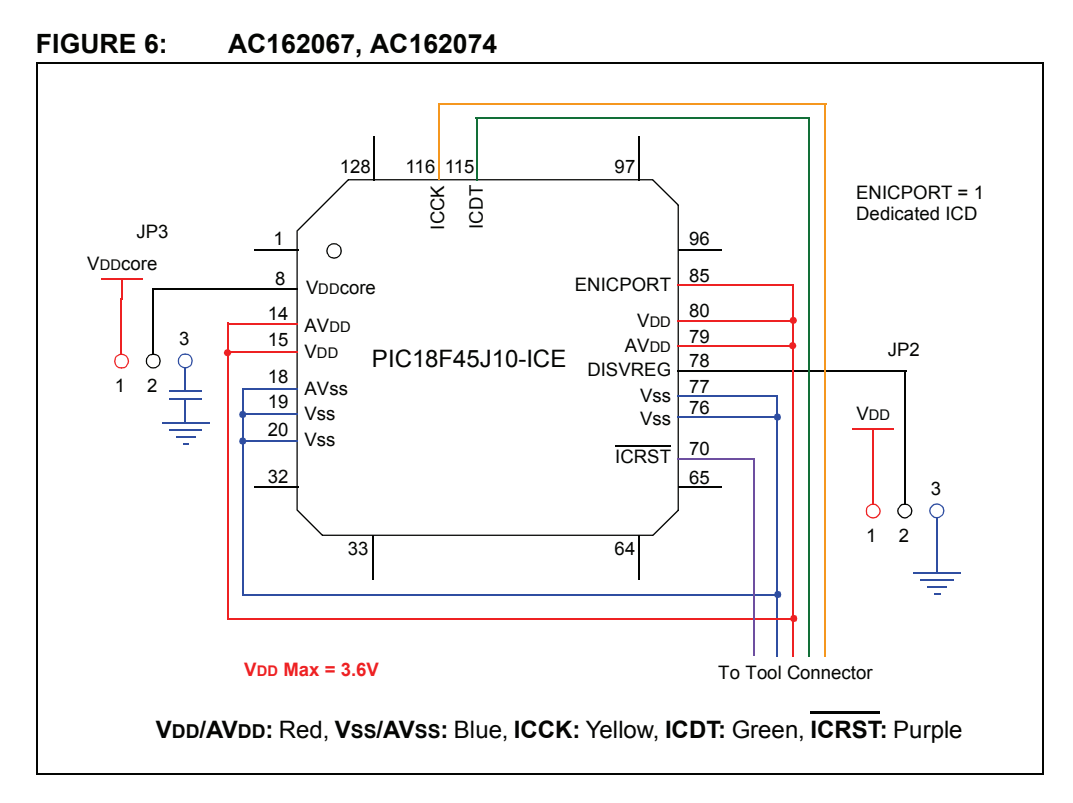

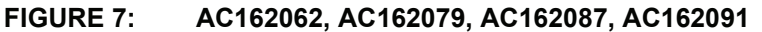

<span id="page-8-0"></span>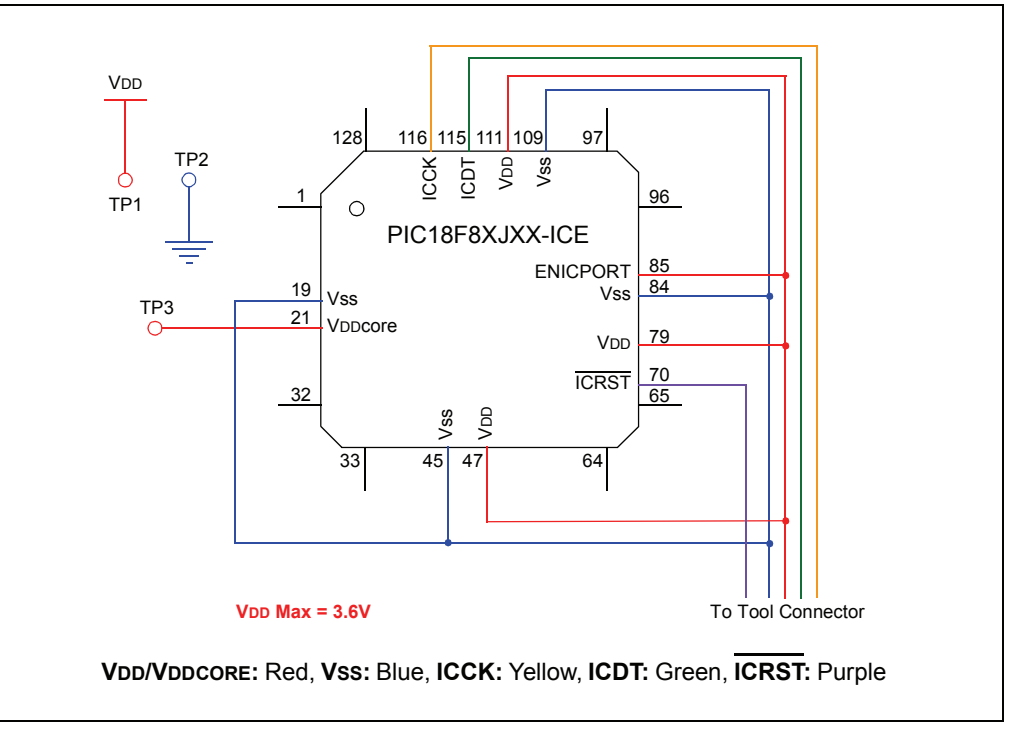

<span id="page-9-0"></span>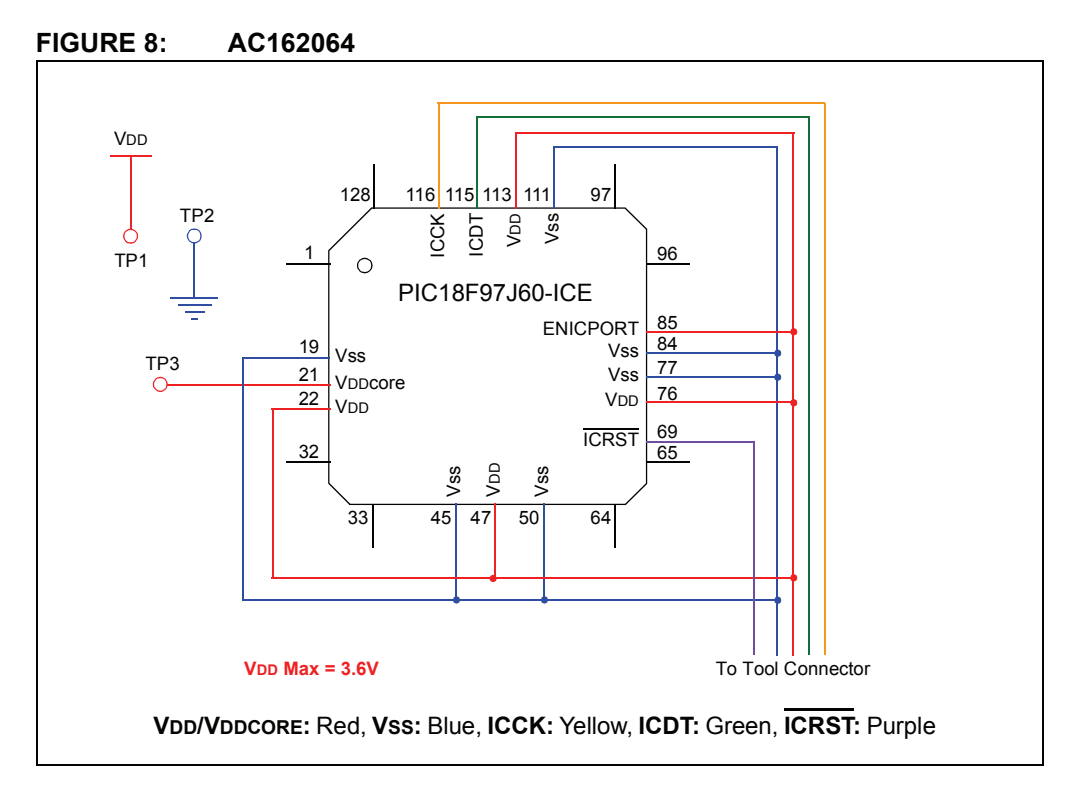

#### **FIGURE 9: AC244020, AC244022**

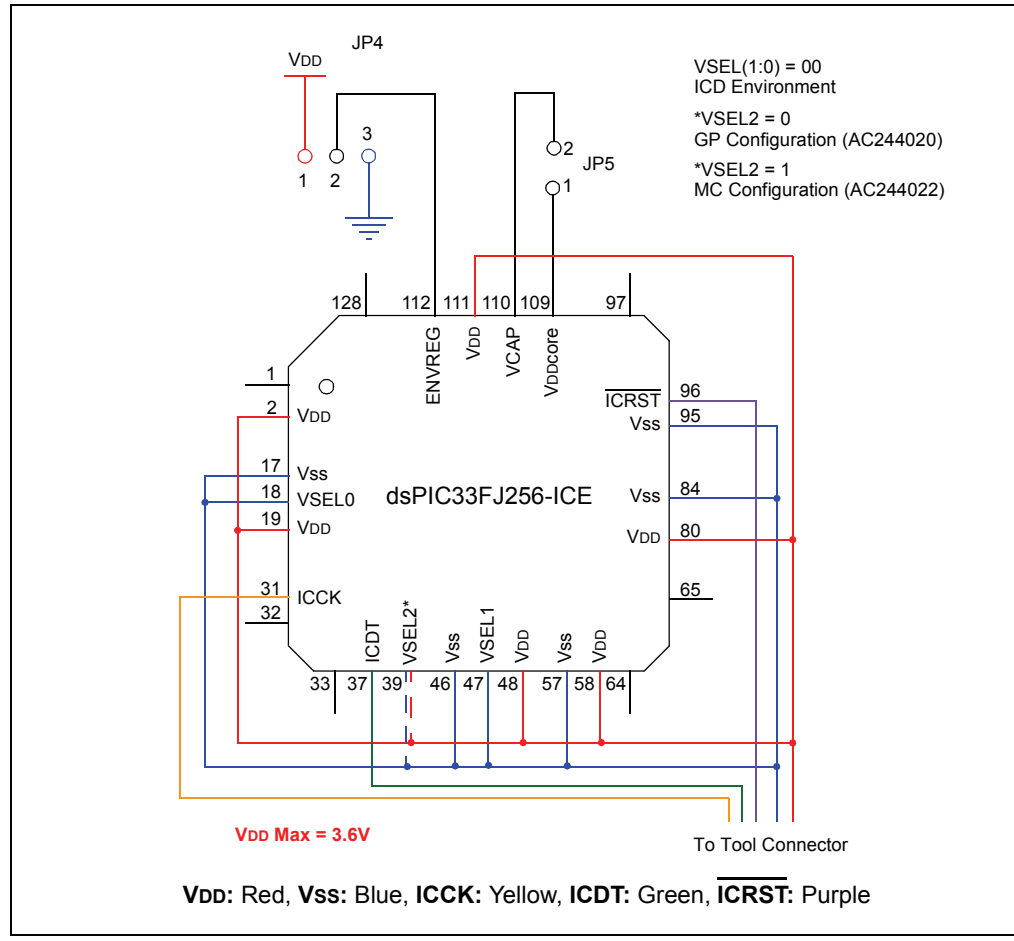

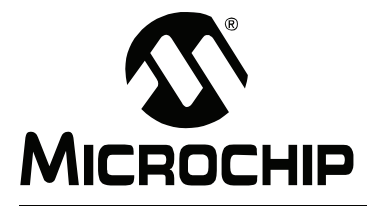

# <span id="page-10-0"></span>**Headers for ICD Devices**

#### **INTRODUCTION**

Some devices have no built-in debug circuitry. Therefore, special ICD versions of these devices are required for MPLAB ICD 2 operation.

Other devices have built-in debug circuitry and do not require a header to use MPLAB ICD 2. However, some pins and memory must be used to support the ICD function. Therefore, for some of these devices, special ICD versions offering additional pins (and sometimes memory) are available to provide more transparent debugging capabilities.

Currently available headers and their associated ICD devices/supported devices are shown in [Table 3](#page-10-1).

<span id="page-10-30"></span><span id="page-10-19"></span><span id="page-10-18"></span><span id="page-10-17"></span><span id="page-10-16"></span><span id="page-10-15"></span><span id="page-10-14"></span><span id="page-10-13"></span><span id="page-10-12"></span><span id="page-10-11"></span><span id="page-10-10"></span><span id="page-10-9"></span><span id="page-10-7"></span><span id="page-10-2"></span>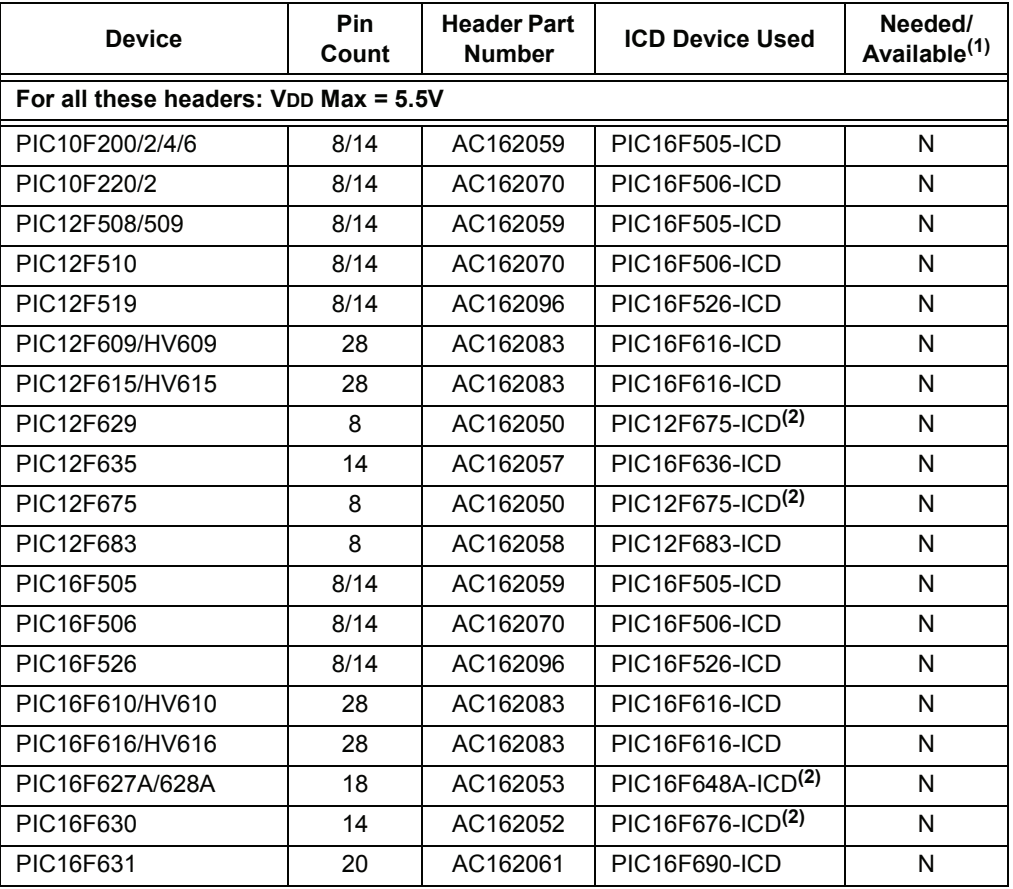

#### <span id="page-10-1"></span>**TABLE 3: HEADERS - ICD DEVICES**

<span id="page-10-29"></span><span id="page-10-28"></span><span id="page-10-27"></span><span id="page-10-26"></span><span id="page-10-25"></span><span id="page-10-24"></span><span id="page-10-23"></span><span id="page-10-22"></span><span id="page-10-21"></span><span id="page-10-20"></span>**Note 1: N:** A header must be used to debug with this device.

<span id="page-10-8"></span><span id="page-10-6"></span><span id="page-10-5"></span><span id="page-10-4"></span><span id="page-10-3"></span>**A:** A header is not needed to debug with this device; however, one is available to provide dedicated debug resources.

**2:** These devices cannot be programmed or read using MPLAB<sup>®</sup> ICD 2 while GP1/RA1 is high (VIH). Move circuitry that makes GP1/RA1 high to another I/O pin during development. See device programming specifications for more information.

<span id="page-11-22"></span><span id="page-11-21"></span><span id="page-11-20"></span><span id="page-11-19"></span><span id="page-11-18"></span><span id="page-11-10"></span><span id="page-11-9"></span><span id="page-11-7"></span><span id="page-11-3"></span><span id="page-11-2"></span>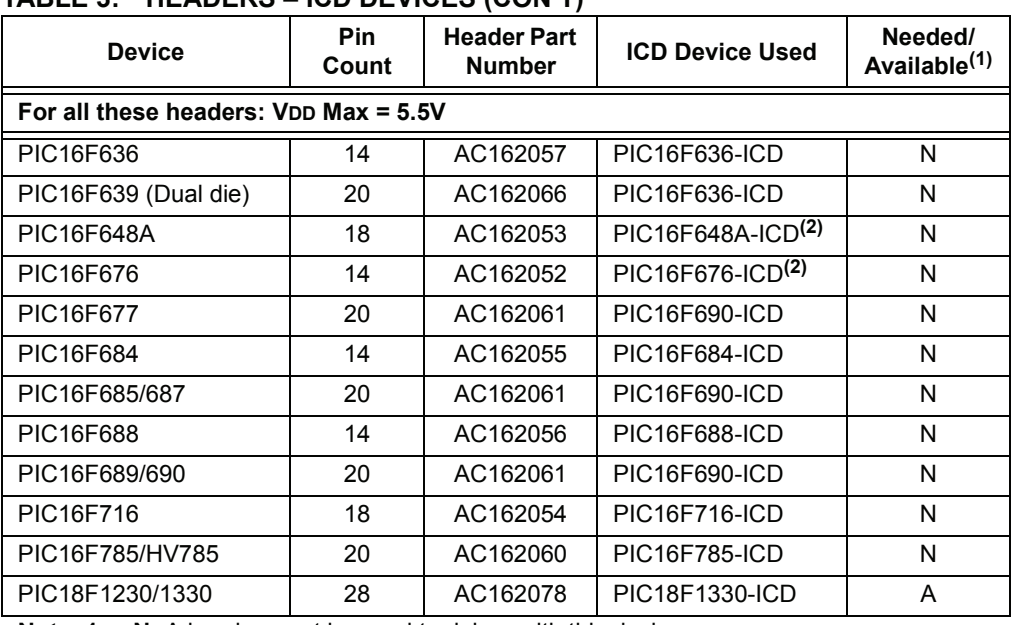

#### **TABLE 3: HEADERS ñ ICD DEVICES (CONíT)**

<span id="page-11-29"></span><span id="page-11-28"></span><span id="page-11-27"></span><span id="page-11-26"></span><span id="page-11-25"></span><span id="page-11-24"></span><span id="page-11-23"></span><span id="page-11-5"></span>**Note 1: N:** A header must be used to debug with this device. **A:** A header is not needed to debug with this device; however, one is available to provide dedicated debug resources.

<span id="page-11-11"></span><span id="page-11-8"></span><span id="page-11-6"></span><span id="page-11-4"></span>**2:** These devices cannot be programmed or read using MPLAB<sup>®</sup> ICD 2 while GP1/RA1 is high (VIH). Move circuitry that makes GP1/RA1 high to another I/O pin during development. See device programming specifications for more information.

#### **ICD HEADER SETUP**

From the table in the previous section, determine the appropriate header for your device.

#### <span id="page-11-1"></span><span id="page-11-0"></span>**AC162050, AC162052, AC162055, AC162056, AC162057, AC162058**

For these headers, device peripherals need to be selected by setting jumper J1 to the appropriate position. This will have the effect of selecting the device.

<span id="page-11-17"></span><span id="page-11-16"></span><span id="page-11-15"></span><span id="page-11-14"></span><span id="page-11-13"></span><span id="page-11-12"></span>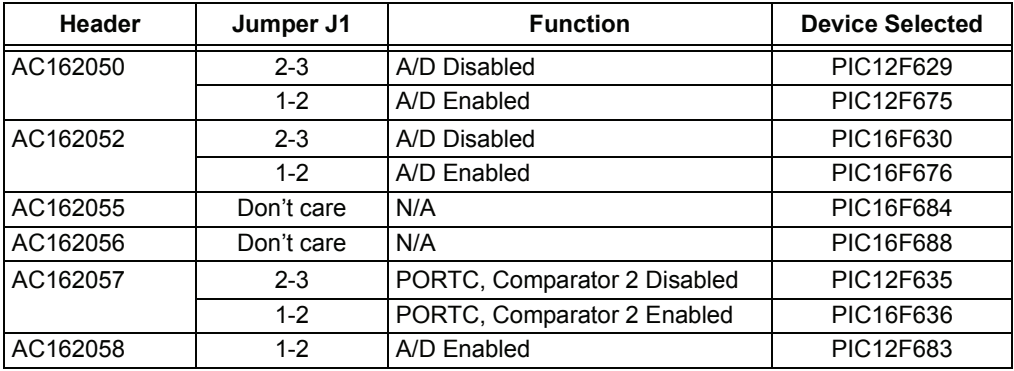

<span id="page-12-5"></span><span id="page-12-1"></span>For this header, there are no jumpers/switches. The device with the most program memory is always selected.

<span id="page-12-12"></span><span id="page-12-11"></span><span id="page-12-10"></span>If PIC16F627A or PIC16F628A devices are selected for MPLAB ICD 2 development in MPLAB IDE, the warning "ICDWarn0020: Invalid target device id" may be received in the build window and as a dialog. The error appears because the PIC16F648A-ICD device supports PIC16F648A, PIC16F627A and PIC16F628A, but only reports the device ID for the PIC16F648A.

Ignore this warning or disable it under the **Warnings** tab on the ICD Programming dialog.

#### <span id="page-12-13"></span><span id="page-12-6"></span><span id="page-12-2"></span>**AC162054**

This header only supports the PIC16F716 device so there are no jumpers or switches.

#### <span id="page-12-7"></span><span id="page-12-0"></span>**AC162059, AC162070, AC162096**

The ICD devices on these headers are specifically designed to select a device without the use of additional jumpers or switches.

These headers support 8 and 14-pin devices. For the AC162059 and AC162070, there is an 8-pin and a 14-pin connector. For the AC162096, there is only a 14-pin connector. (The 8-pin connector is not populated.) Use the 14-pin connector for 8-pin devices, but make sure device pin 1 is placed as shown in [Figure 10.](#page-12-4)

#### <span id="page-12-4"></span>**FIGURE 10: BOTTOM OF THE HEADER BOARD**

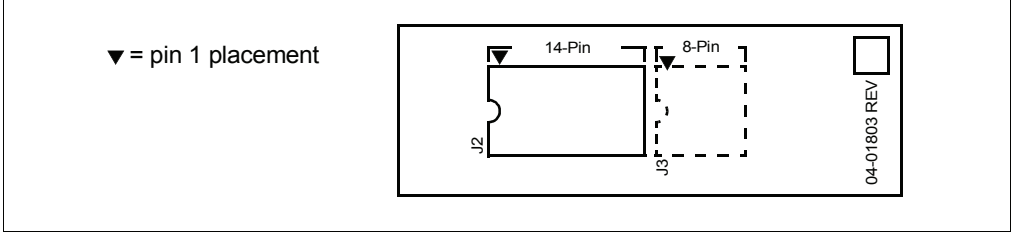

#### <span id="page-12-8"></span><span id="page-12-3"></span>**AC162060**

For the PIC16F785 20-pin header, you will need to connect the jumper J2 to enable the shunt regulator.

<span id="page-12-15"></span><span id="page-12-14"></span><span id="page-12-9"></span>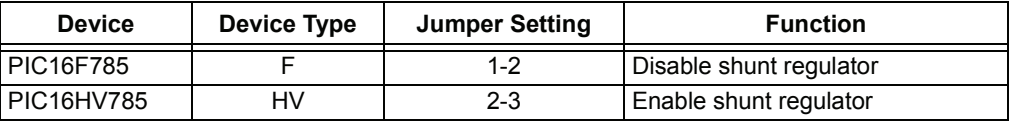

<span id="page-13-4"></span><span id="page-13-0"></span>For the PIC16F690 20-pin header, you will need to set the S1 switches [\(Figure 11\)](#page-13-2) to enable peripherals and choose devices [\(Table 4\)](#page-13-3).

<span id="page-13-2"></span>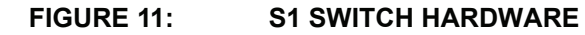

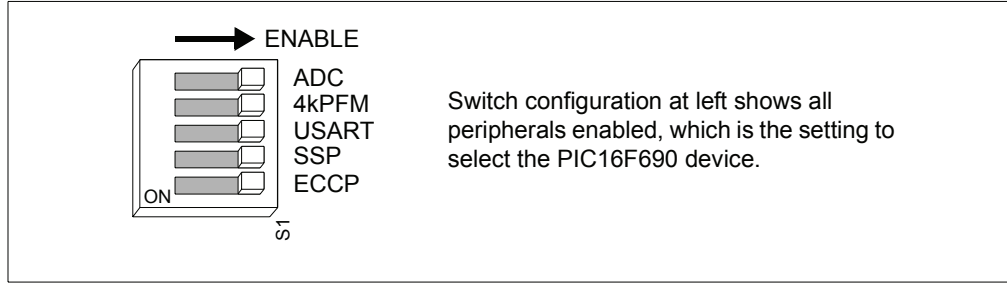

#### <span id="page-13-16"></span><span id="page-13-3"></span>**TABLE 4: S1 SWITCH DEVICE SELECTION**

<span id="page-13-12"></span><span id="page-13-11"></span><span id="page-13-9"></span>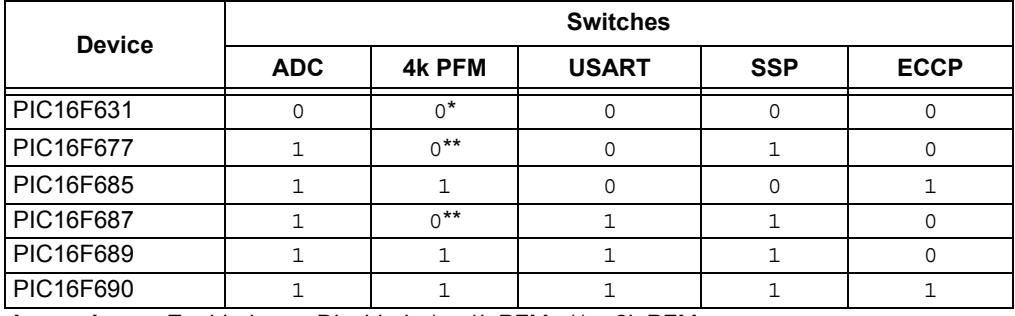

<span id="page-13-15"></span><span id="page-13-14"></span><span id="page-13-13"></span><span id="page-13-5"></span>**Legend:**  $1 =$  Enabled  $0 =$  Disabled  $* = 1k$  PFM  $* = 2k$  PFM

#### <span id="page-13-10"></span><span id="page-13-1"></span>**AC162066**

For the PIC16F639 20-pin header, you will need to connect the jumper J3 as specified below.

<span id="page-13-7"></span><span id="page-13-6"></span>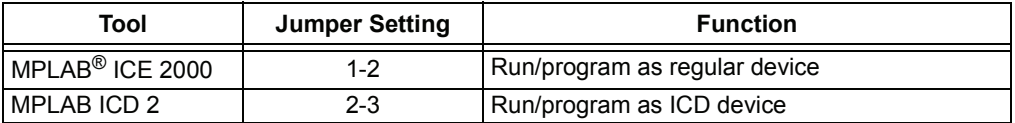

<span id="page-13-8"></span>In addition to being used with MPLAB ICD 2, this header is used with the PCM16YM0 processor module to emulate a PIC16F639 on the MPLAB ICE 2000 in-circuit emulator. Plug the end of the processor module into the header, and then plug the header into the transition socket or directly onto the target board.

<span id="page-14-3"></span><span id="page-14-1"></span><span id="page-14-0"></span>This header board can be used with the following targets:

- 1. Customer target board for PIC18F1230/1330 devices. The target board should have an 18-pin DIP socket to connect to the 18-pin DIP socket on the header board.
- 2. PICDEM MC motor control demo board. Use the 28-pin DIP socket on both boards to mount the header board on to the PICDEM MC board.
- 3. PICDEM MC LV motor control demo board. Use the 28-pin DIP socket on both boards to mount the header board onto the PICDEM MC LV board.

The following sections detail the configuration of the jumpers on the header board for use with the above-mentioned boards. For more details, refer to [Figure 18](#page-20-0) and [Figure 19](#page-21-0).

#### CUSTOMER TARGET BOARD

The default configuration is to remove all jumpers.

S1 is not populated and should not be used.

After the header board is set up, do the following:

- 1. Connect the header to the target board.
- 2. Power the target board. You should see the red LED on the header board turn on.
- 3. Connect the MPLAB ICD 2 to the header board.
- 4. Use MPLAB IDE and MPLAB ICD 2 to develop your application.

#### PICDEM MC/MC LV MOTOR CONTROL DEMO BOARDS

<span id="page-14-2"></span>To run a BLDC motor on the PICDEM MC board or PICDEM MC LV board using the supplied firmware, use the following jumper setup:

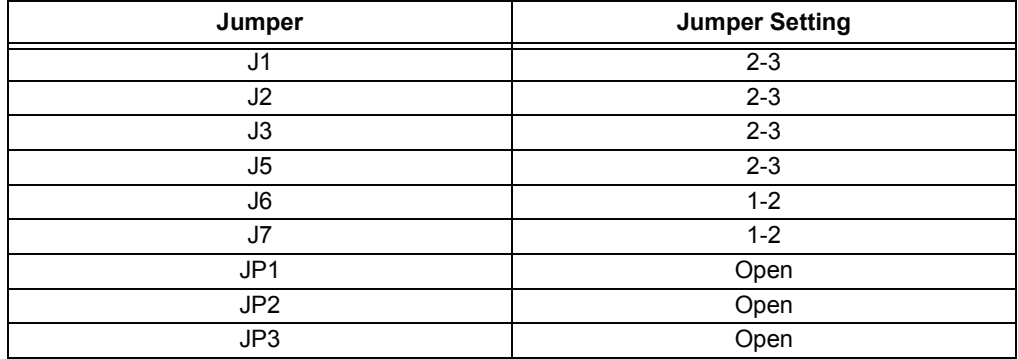

S1 is not populated and should not be used.

After the header board is set up, do the following:

- 1. Connect the header to the PICDEM MC/MC LV target board.
- 2. Power the target board. You should see the red LED on the header board turn on.
- 3. Connect the MPLAB ICD 2 to the header board.
- 4. Program the part with the demo code.
- 5. Run the program.
- 6. Press and release switch S2 on the target board to toggle the direction of the motor's rotation.
- 7. Press and release switch S1 on the target board to toggle between running and stopping the motor.
- 8. If the motor stops while reversing from a high speed, there could be a overcurrent condition detected by the system. Reset the system to run the program again.

<span id="page-15-1"></span><span id="page-15-0"></span>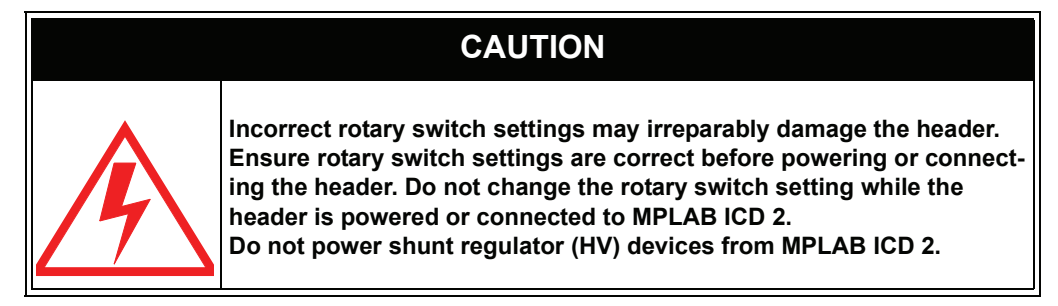

#### **Header Board Layout**

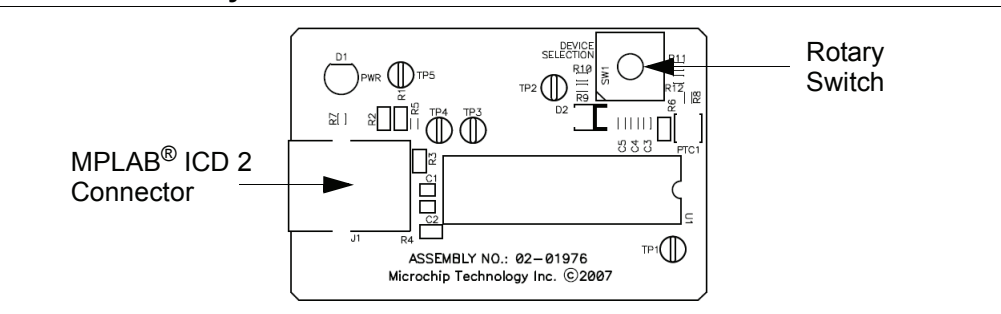

Test points are available on this header to check the following: Ground (TP1), VDD (TP2), ICD Clock (TP3), ICD Data (TP4) and ICD MCLR/VPP (TP5).

#### <span id="page-15-10"></span>**Rotary Switch Setting TABLE 5: SWITCH DEVICE SELECTION**

<span id="page-15-9"></span><span id="page-15-8"></span><span id="page-15-7"></span><span id="page-15-6"></span><span id="page-15-5"></span><span id="page-15-4"></span><span id="page-15-3"></span><span id="page-15-2"></span>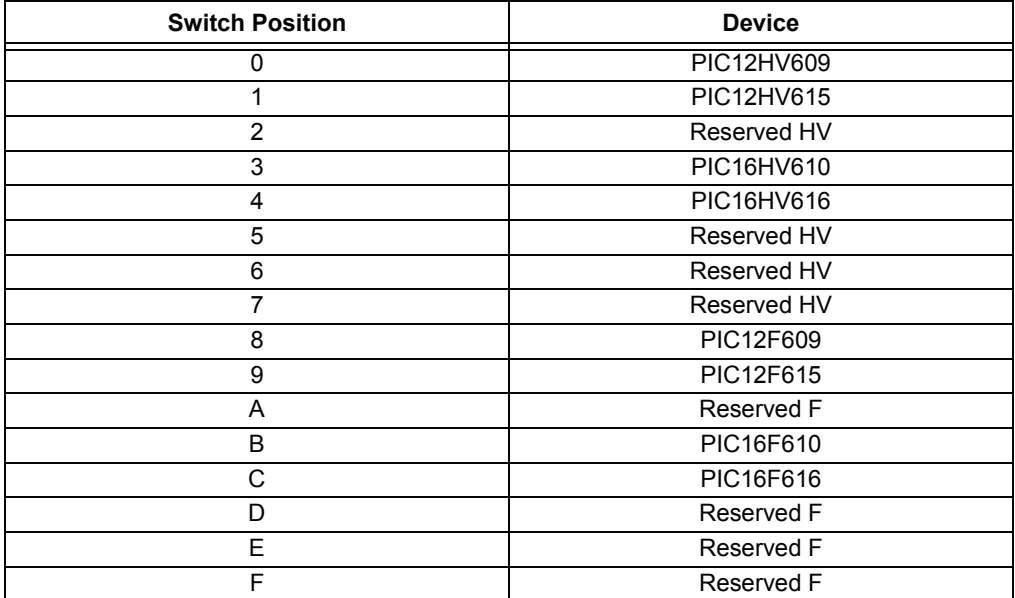

#### POTENTIAL ISSUES

#### **HV device selected instead of F device**

If you inadvertently select a shunt regulator (HV) device and attempt to use it in a target board designed for a non-shunt regulator (F) device, the shunt may draw excessive current due to the lack of current-limiting circuitry on the target board and damage the device mounted on the header.

#### **F device selected instead of HV device**

If you inadvertently select a non-shunt regulator (F) device and attempt to use it in a target board designed for a shunt regulator (HV) device, the device may draw excessive current due to the higher voltage used on a target board designed for HV devices and damage the device mounted on the header.

#### **HV devices cannot be powered from MPLAB ICD 2**

In MPLAB IDE, do not select to power the target (debug header) from MPLAB ICD 2 when using shunt regulator (HV) devices since this will also cause the shunt to draw excessive current.

#### DETERMINING DAMAGE

A damaged header will cause MPLAB IDE to report a device ID of 0. However, there are other issues that can cause the device ID to report as 0. Please consult MPLAB ICD 2 documentation on troubleshooting to identify the problem. If you believe you have a damaged header, please contact Microchip technical support at http://support.microchip.com.

#### **ICD HEADER DIMENSIONS**

[Table 6](#page-16-0) lists the dimensions for each ICD header board. Dimensions are design values in inches.

<span id="page-16-8"></span><span id="page-16-7"></span><span id="page-16-6"></span><span id="page-16-5"></span><span id="page-16-4"></span><span id="page-16-3"></span><span id="page-16-2"></span><span id="page-16-1"></span>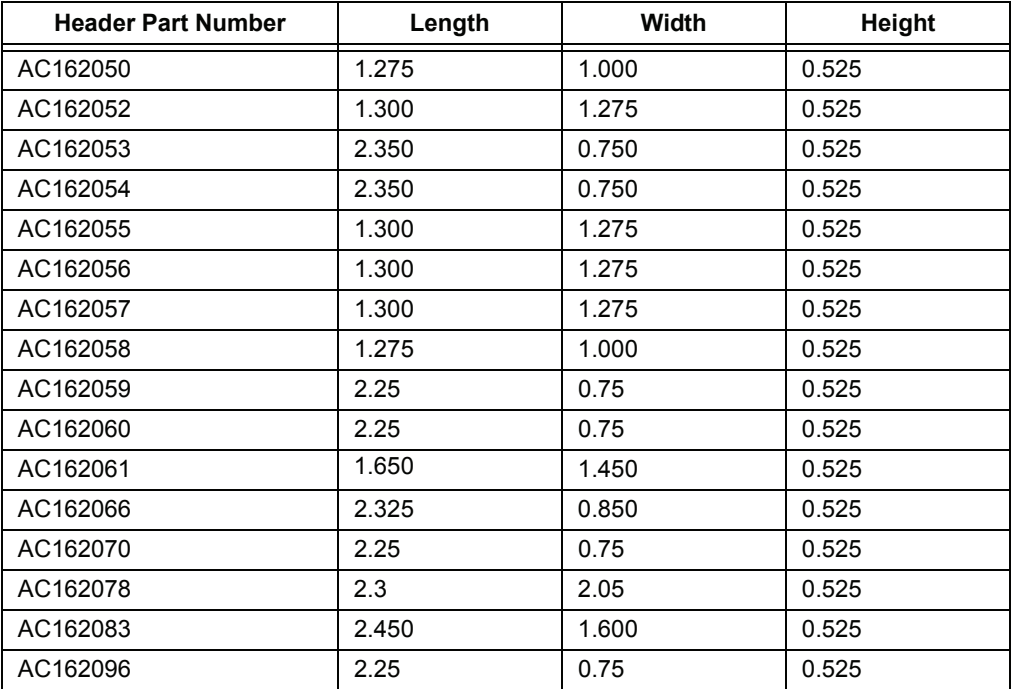

#### <span id="page-16-0"></span>**TABLE 6: HEADER DIMENSIONS**

<span id="page-16-16"></span><span id="page-16-15"></span><span id="page-16-14"></span><span id="page-16-13"></span><span id="page-16-12"></span><span id="page-16-11"></span><span id="page-16-10"></span><span id="page-16-9"></span>If the length and/or width of the header board's footprint is too large for the target board, consider using stand-offs, transition sockets or other extenders in the header connection socket to raise the header above the target.

#### **ICD HEADER PIN CONNECTIONS**

The following diagrams show header pin connections.

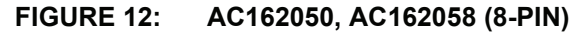

<span id="page-17-0"></span>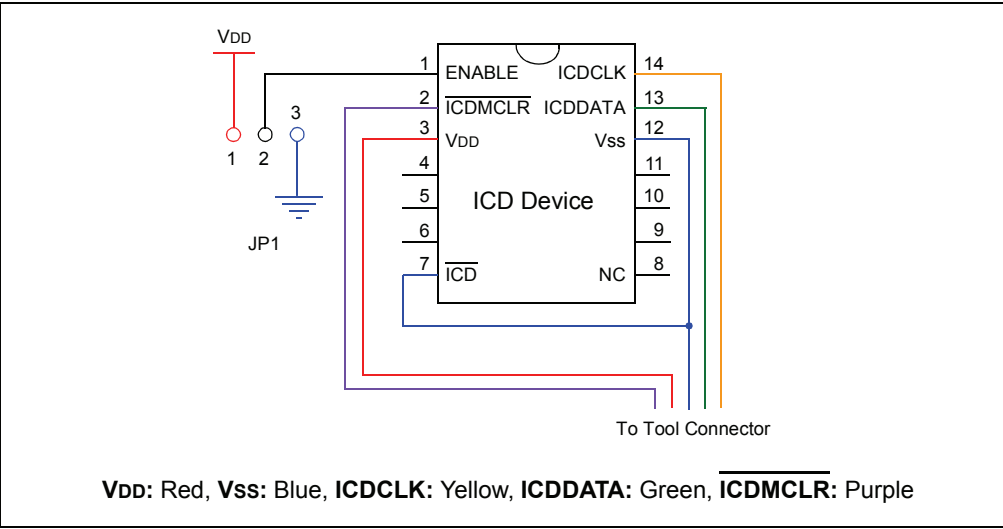

<span id="page-17-1"></span>**FIGURE 13: AC162052, AC162055, AC162056, AC162057, AC162059, AC162070, AC162096 (14-PIN)**

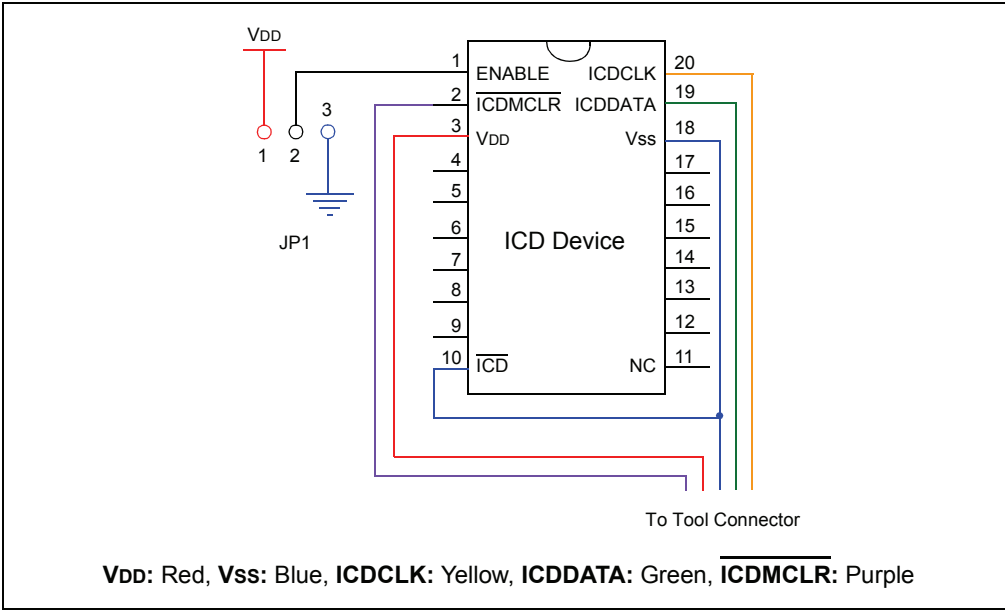

<span id="page-18-0"></span>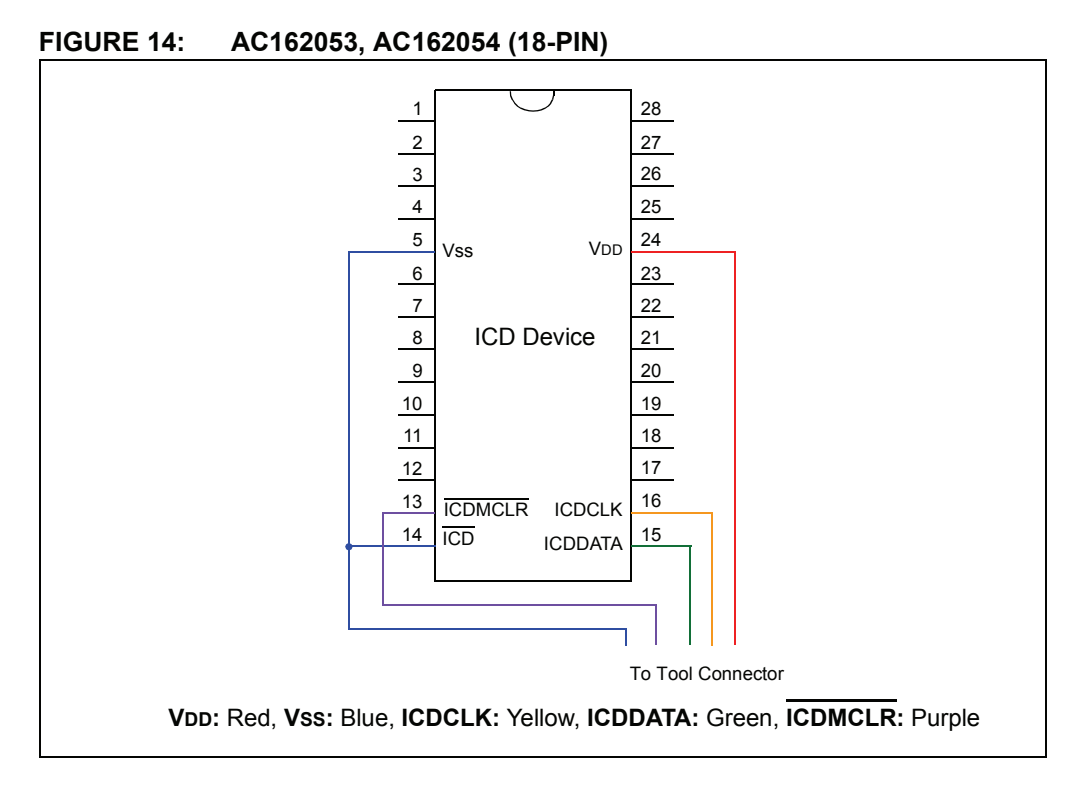

#### <span id="page-18-1"></span>**FIGURE 15: AC162060 (20-PIN)**

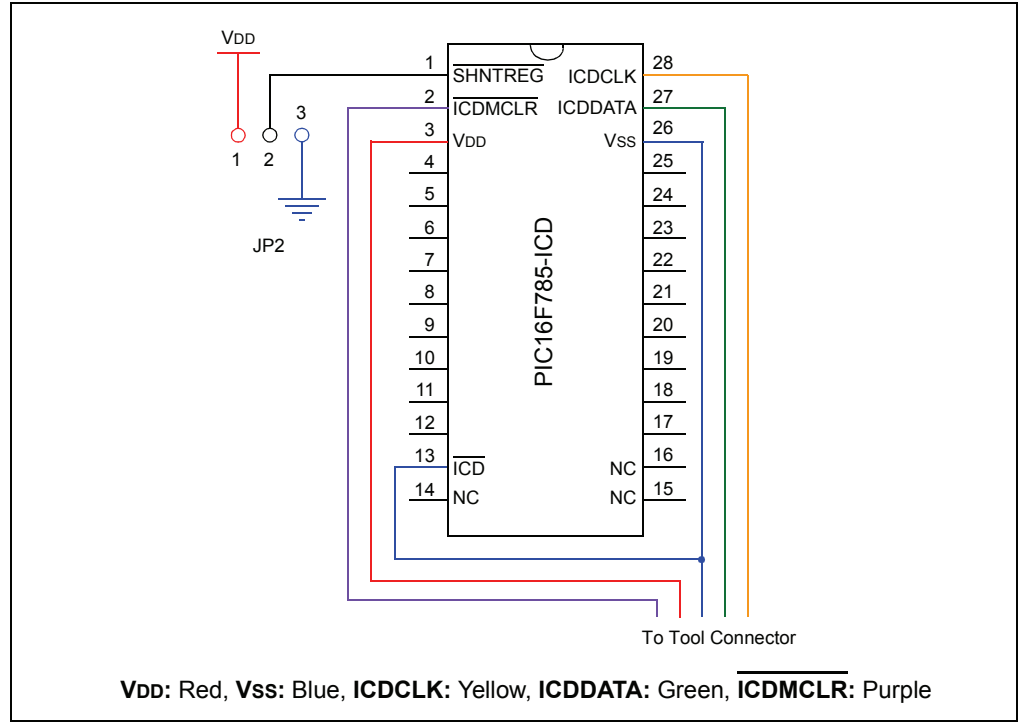

<span id="page-19-0"></span>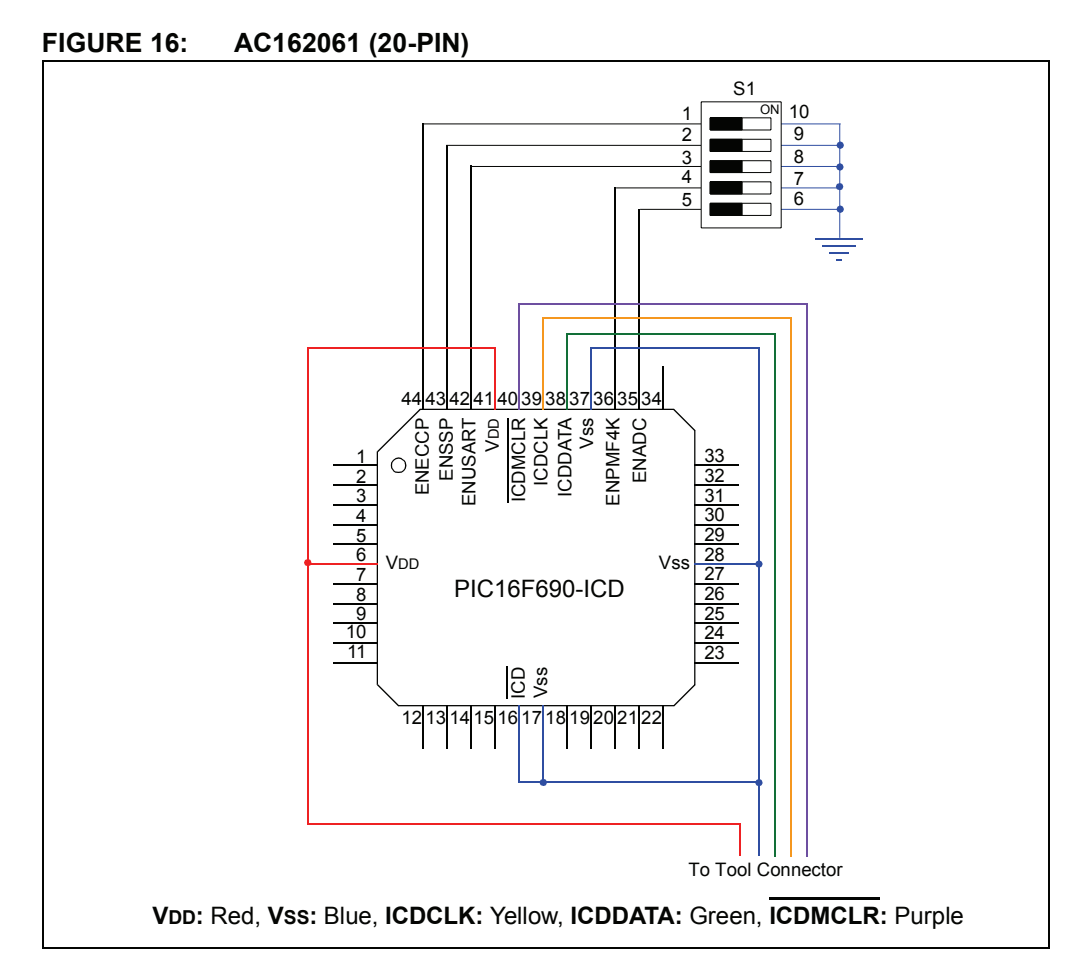

<span id="page-19-1"></span>**FIGURE 17: AC162066 (20-PIN)**

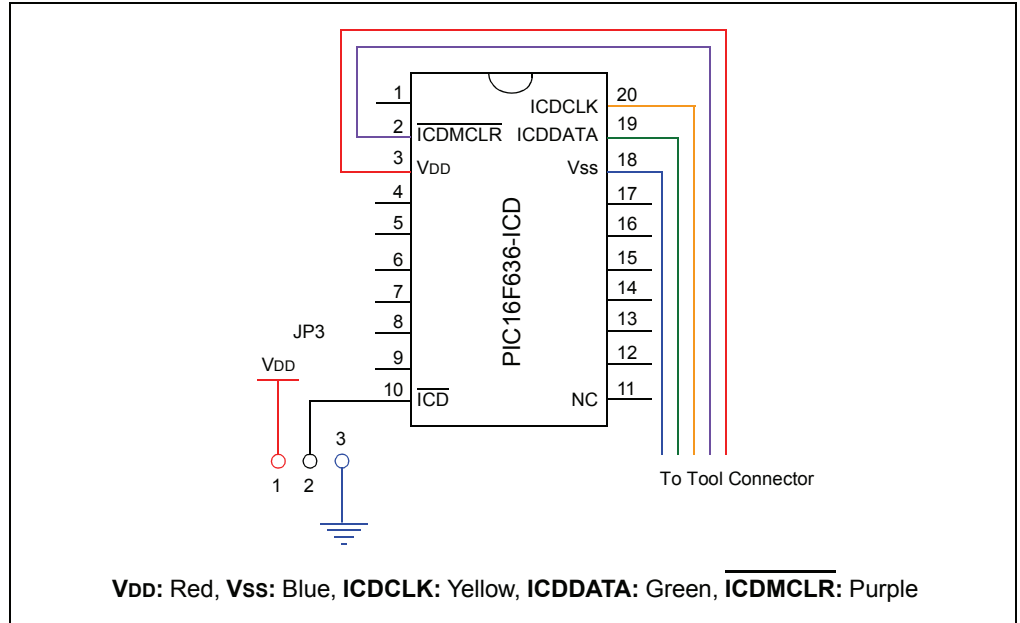

<span id="page-20-1"></span><span id="page-20-0"></span>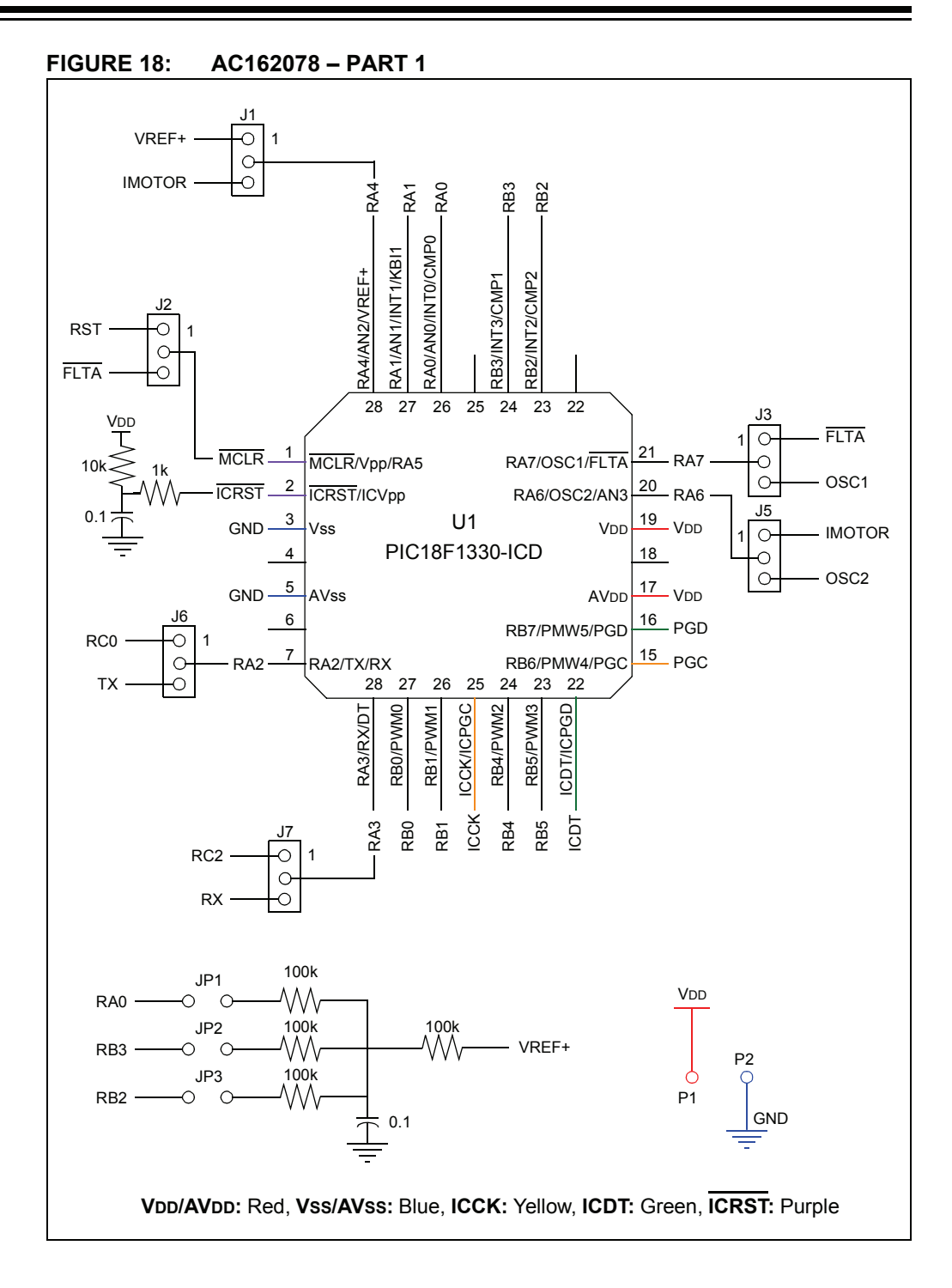

<span id="page-21-0"></span>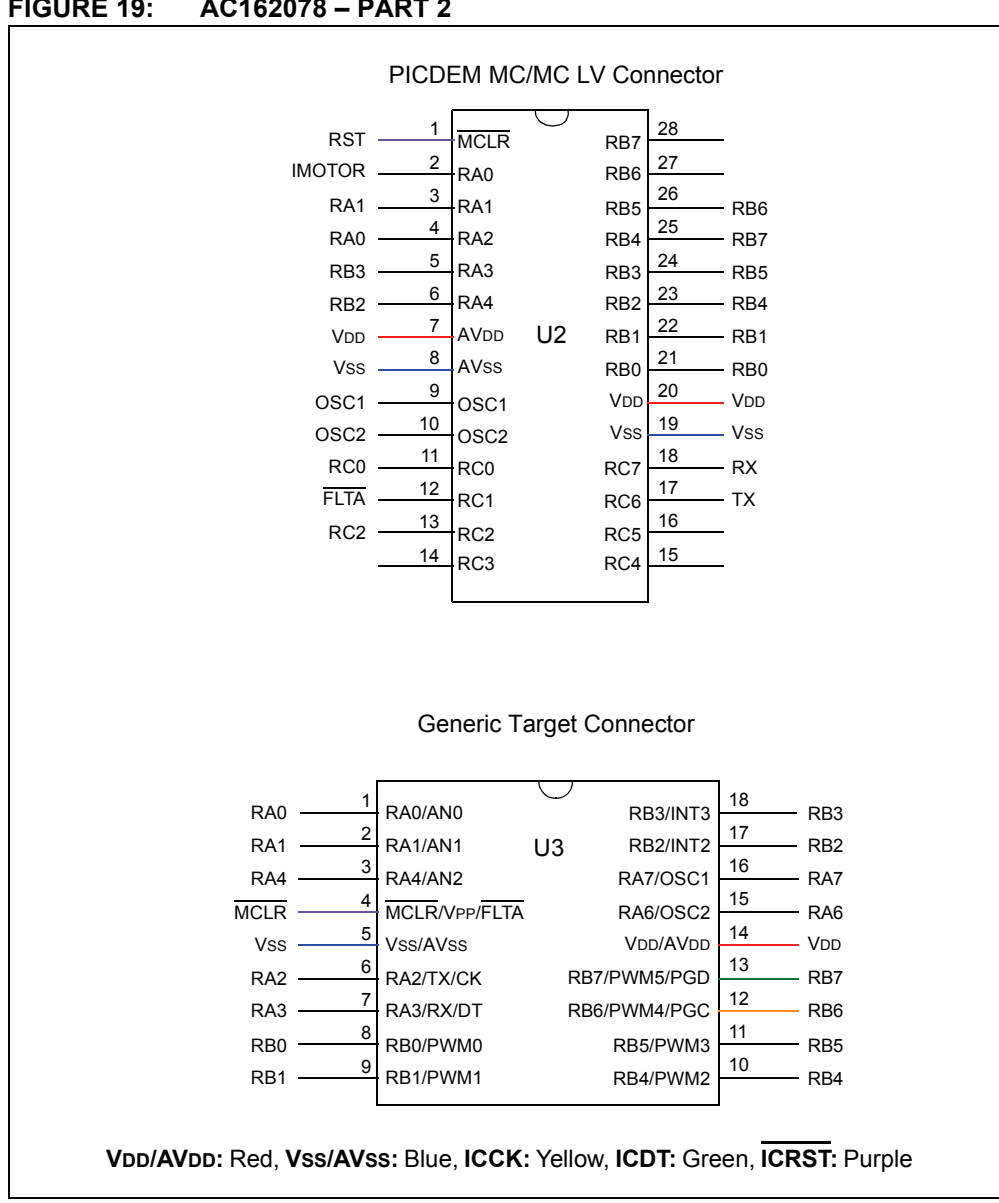

**FIGURE 19: AC162078 - PART 2** 

<span id="page-22-0"></span>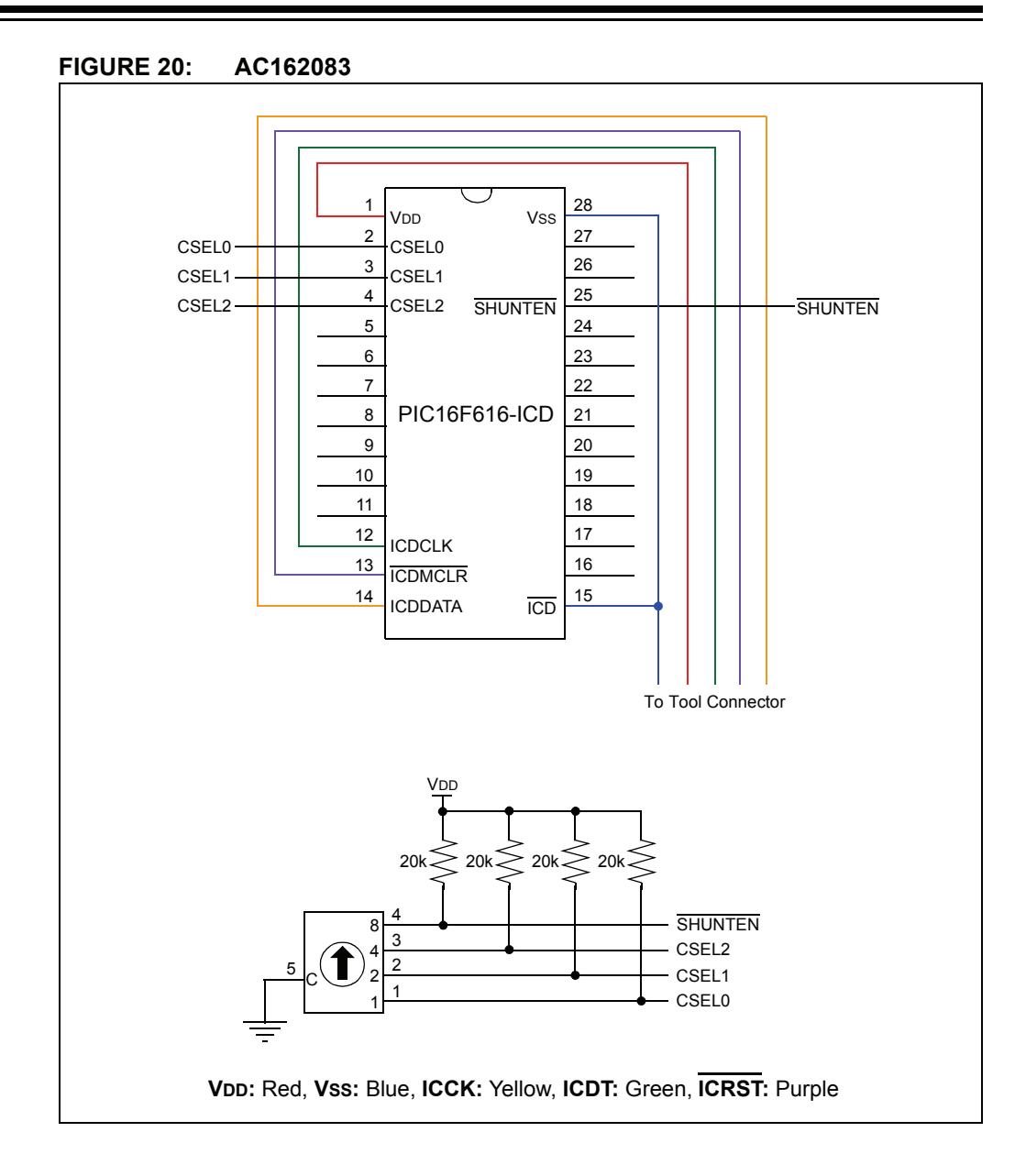

**NOTES:**

e e

### **APPENDIX A: REVISION HISTORY**

#### **A.1 Revision N (February 2006)**

- Added Appendix A: Revision History
- Updated document to reflect support of additional tools
- Additional minor corrections throughout document text

#### **A.2 Revision P (February 2008)**

- Updated document to reflect support of additional tools
- Additional minor corrections throughout document text

**NOTES:**

÷.

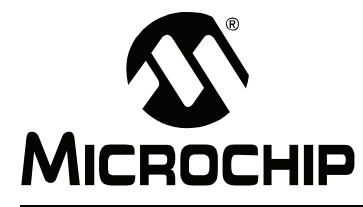

# **HEADER BOARD SPECIFICATION**

# **Index**

#### $\mathbf{A}$

Ξ

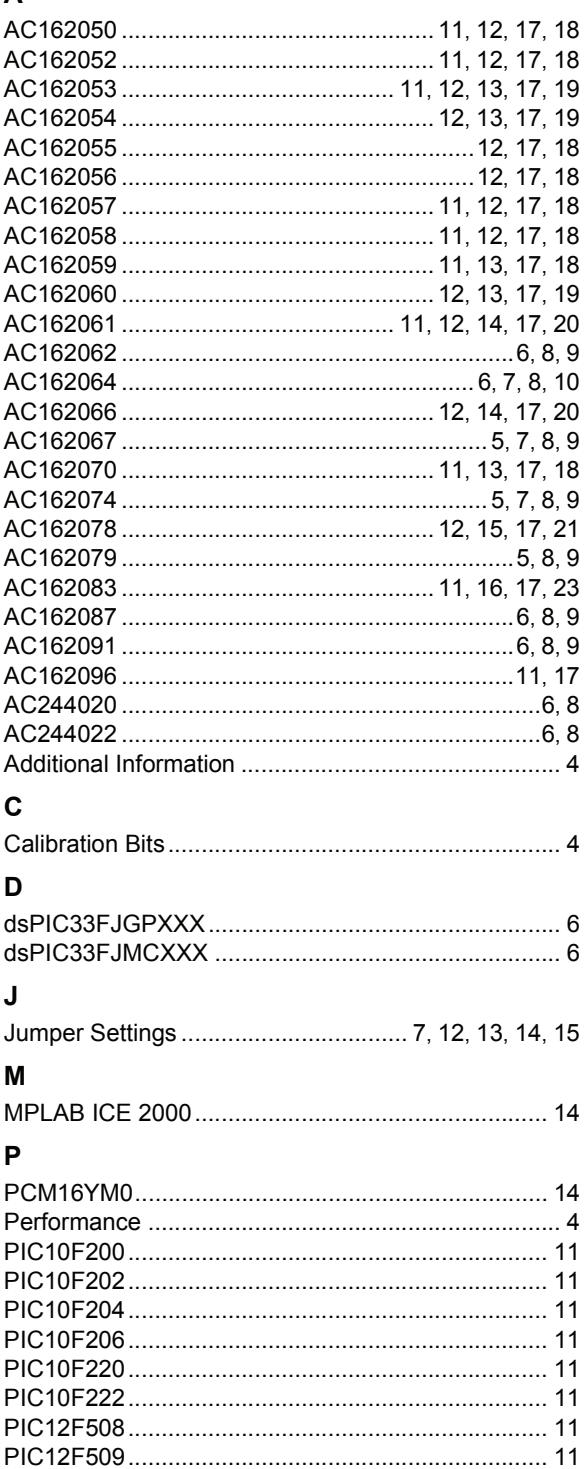

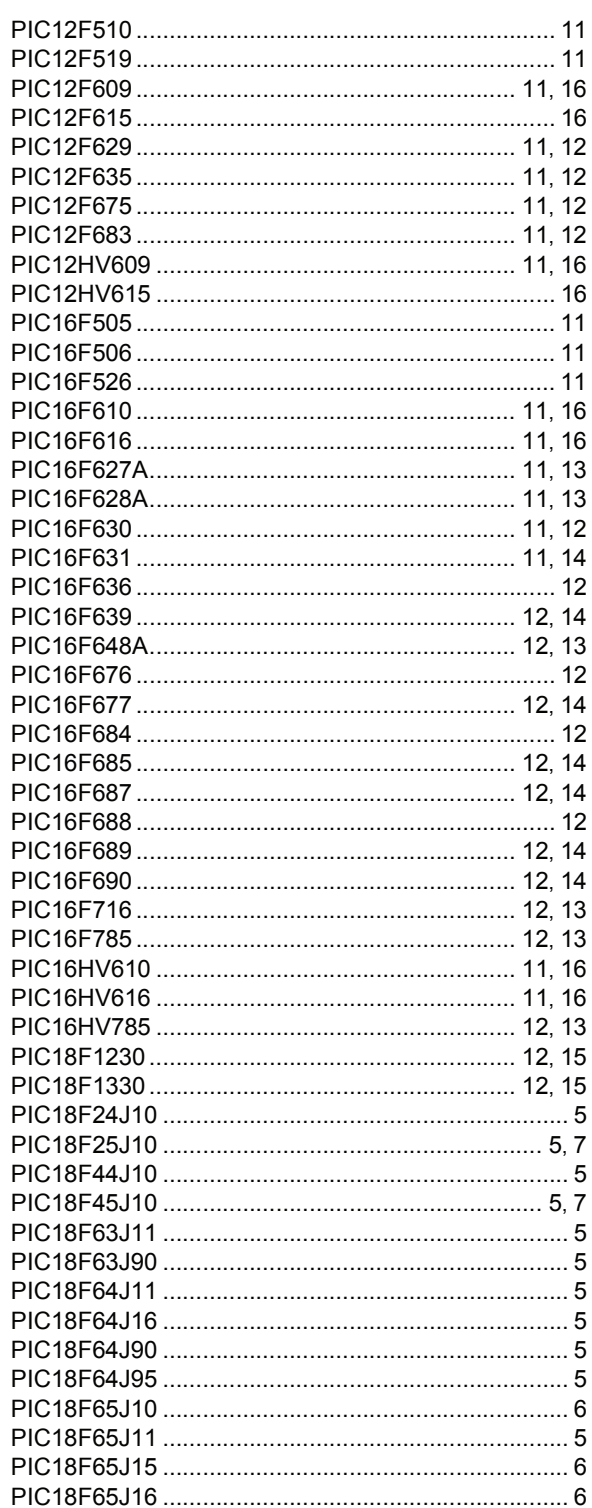

# **Header Board Specification**

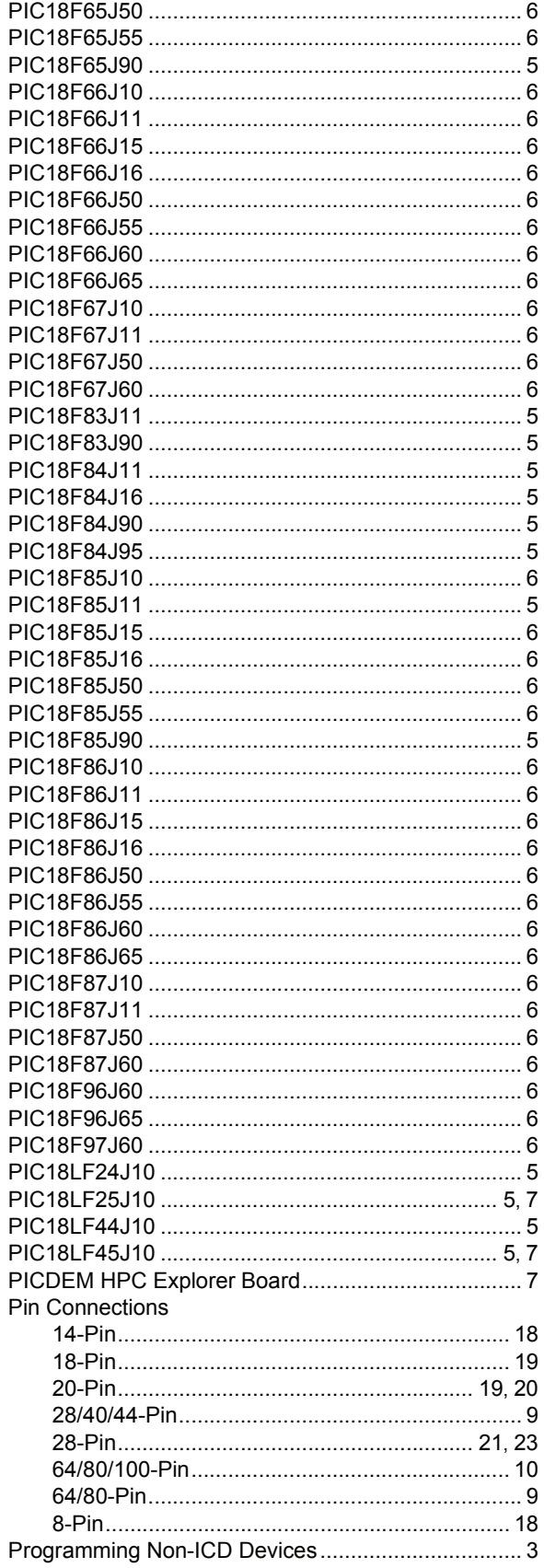

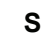

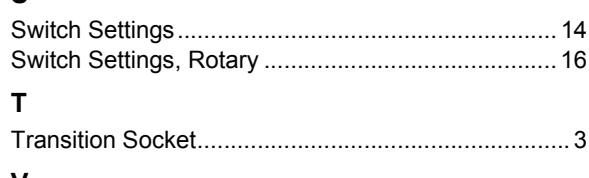

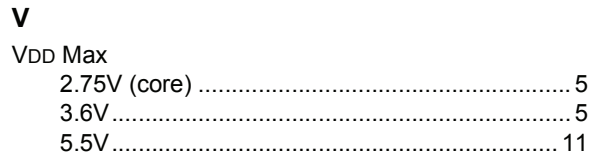

#### **Note the following details of the code protection feature on Microchip devices:**

- Microchip products meet the specification contained in their particular Microchip Data Sheet.
- Microchip believes that its family of products is one of the most secure families of its kind on the market today, when used in the intended manner and under normal conditions.
- There are dishonest and possibly illegal methods used to breach the code protection feature. All of these methods, to our knowledge, require using the Microchip products in a manner outside the operating specifications contained in Microchipís Data Sheets. Most likely, the person doing so is engaged in theft of intellectual property.
- Microchip is willing to work with the customer who is concerned about the integrity of their code.
- Neither Microchip nor any other semiconductor manufacturer can guarantee the security of their code. Code protection does not mean that we are guaranteeing the product as "unbreakable."

Code protection is constantly evolving. We at Microchip are committed to continuously improving the code protection features of our products. Attempts to break Microchip's code protection feature may be a violation of the Digital Millennium Copyright Act. If such acts allow unauthorized access to your software or other copyrighted work, you may have a right to sue for relief under that Act.

Information contained in this publication regarding device applications and the like is provided only for your convenience and may be superseded by updates. It is your responsibility to ensure that your application meets with your specifications. MICROCHIP MAKES NO REPRESENTATIONS OR WARRANTIES OF ANY KIND WHETHER EXPRESS OR IMPLIED, WRITTEN OR ORAL, STATUTORY OR OTHERWISE, RELATED TO THE INFORMATION, INCLUDING BUT NOT LIMITED TO ITS CONDITION, QUALITY, PERFORMANCE, MERCHANTABILITY OR FITNESS FOR PURPOSE**.** Microchip disclaims all liability arising from this information and its use. Use of Microchip devices in life support and/or safety applications is entirely at the buyer's risk, and the buyer agrees to defend, indemnify and hold harmless Microchip from any and all damages, claims, suits, or expenses resulting from such use. No licenses are conveyed, implicitly or otherwise, under any Microchip intellectual property rights.

#### **Trademarks**

The Microchip name and logo, the Microchip logo, Accuron, dsPIC, KEELOQ, KEELOQ logo, MPLAB, PIC, PICmicro, PICSTART, PRO MATE, rfPIC and SmartShunt are registered trademarks of Microchip Technology Incorporated in the U.S.A. and other countries.

FilterLab, Linear Active Thermistor, MXDEV, MXLAB, SEEVAL, SmartSensor and The Embedded Control Solutions Company are registered trademarks of Microchip Technology Incorporated in the U.S.A.

Analog-for-the-Digital Age, Application Maestro, CodeGuard, dsPICDEM, dsPICDEM.net, dsPICworks, dsSPEAK, ECAN, ECONOMONITOR, FanSense, In-Circuit Serial Programming, ICSP, ICEPIC, Mindi, MiWi, MPASM, MPLAB Certified logo, MPLIB, MPLINK, mTouch, PICkit, PICDEM, PICDEM.net, PICtail, PIC<sup>32</sup> logo, PowerCal, PowerInfo, PowerMate, PowerTool, REAL ICE, rfLAB, Select Mode, Total Endurance, UNI/O, WiperLock and ZENA are trademarks of Microchip Technology Incorporated in the U.S.A. and other countries.

SQTP is a service mark of Microchip Technology Incorporated in the U.S.A.

All other trademarks mentioned herein are property of their respective companies.

© 2008, Microchip Technology Incorporated, Printed in the U.S.A., All Rights Reserved.

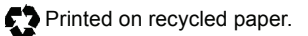

# **QUALITY MANAGEMENT SYSTEM CERTIFIED BY DNV**  $=$  ISO/TS 16949:2002  $=$

*Microchip received ISO/TS-16949:2002 certification for its worldwide headquarters, design and wafer fabrication facilities in Chandler and Tempe, Arizona; Gresham, Oregon and design centers in California and India. The Company's quality system processes and procedures<br>are for its PIC® MCUs and dsPIC® DSCs, KEELoQ® code hopping devices, Serial EEPROMs, microperipherals, nonvolatile memory and analog products. In addition, Microchipís quality system for the design and manufacture of development systems is ISO 9001:2000 certified.*

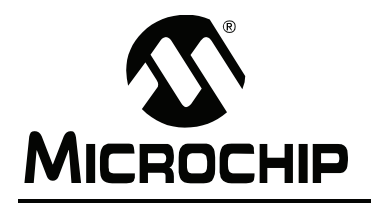

## **WORLDWIDE SALES AND SERVICE**

#### **AMERICAS**

**Corporate Office** 2355 West Chandler Blvd. Chandler, AZ 85224-6199 Tel: 480-792-7200 Fax: 480-792-7277 Technical Support: http://support.microchip.com Web Address: www.microchip.com

**Atlanta** Duluth, GA Tel: 678-957-9614 Fax: 678-957-1455

**Boston** Westborough, MA Tel: 774-760-0087 Fax: 774-760-0088

**Chicago** Itasca, IL Tel: 630-285-0071 Fax: 630-285-0075

**Dallas** Addison, TX Tel: 972-818-7423 Fax: 972-818-2924

**Detroit** Farmington Hills, MI Tel: 248-538-2250 Fax: 248-538-2260

**Kokomo** Kokomo, IN Tel: 765-864-8360 Fax: 765-864-8387

**Los Angeles** Mission Viejo, CA Tel: 949-462-9523 Fax: 949-462-9608

**Santa Clara** Santa Clara, CA Tel: 408-961-6444 Fax: 408-961-6445

**Toronto** Mississauga, Ontario, Canada Tel: 905-673-0699 Fax: 905-673-6509

#### **ASIA/PACIFIC**

**Asia Pacific Office** Suites 3707-14, 37th Floor Tower 6, The Gateway Harbour City, Kowloon Hong Kong Tel: 852-2401-1200 Fax: 852-2401-3431

**Australia - Sydney** Tel: 61-2-9868-6733 Fax: 61-2-9868-6755

**China - Beijing** Tel: 86-10-8528-2100 Fax: 86-10-8528-2104

**China - Chengdu** Tel: 86-28-8665-5511 Fax: 86-28-8665-7889

**China - Hong Kong SAR** Tel: 852-2401-1200 Fax: 852-2401-3431

**China - Nanjing**

Tel: 86-25-8473-2460 Fax: 86-25-8473-2470 **China - Qingdao**

Tel: 86-532-8502-7355 Fax: 86-532-8502-7205

**China - Shanghai** Tel: 86-21-5407-5533 Fax: 86-21-5407-5066

**China - Shenyang** Tel: 86-24-2334-2829 Fax: 86-24-2334-2393

**China - Shenzhen** Tel: 86-755-8203-2660 Fax: 86-755-8203-1760

**China - Wuhan** Tel: 86-27-5980-5300 Fax: 86-27-5980-5118

**China - Xiamen** Tel: 86-592-2388138 Fax: 86-592-2388130

**China - Xian** Tel: 86-29-8833-7252 Fax: 86-29-8833-7256

**China - Zhuhai** Tel: 86-756-3210040 Fax: 86-756-3210049

#### **ASIA/PACIFIC**

**India - Bangalore** Tel: 91-80-4182-8400 Fax: 91-80-4182-8422

**India - New Delhi** Tel: 91-11-4160-8631 Fax: 91-11-4160-8632

**India - Pune** Tel: 91-20-2566-1512 Fax: 91-20-2566-1513

**Japan - Yokohama** Tel: 81-45-471- 6166 Fax: 81-45-471-6122

**Korea - Daegu** Tel: 82-53-744-4301 Fax: 82-53-744-4302

**Korea - Seoul** Tel: 82-2-554-7200 Fax: 82-2-558-5932 or 82-2-558-5934

**Malaysia - Kuala Lumpur** Tel: 60-3-6201-9857 Fax: 60-3-6201-9859

**Malaysia - Penang** Tel: 60-4-227-8870 Fax: 60-4-227-4068

**Philippines - Manila** Tel: 63-2-634-9065 Fax: 63-2-634-9069

**Singapore** Tel: 65-6334-8870 Fax: 65-6334-8850

**Taiwan - Hsin Chu** Tel: 886-3-572-9526 Fax: 886-3-572-6459

**Taiwan - Kaohsiung** Tel: 886-7-536-4818 Fax: 886-7-536-4803

**Taiwan - Taipei** Tel: 886-2-2500-6610 Fax: 886-2-2508-0102

**Thailand - Bangkok** Tel: 66-2-694-1351 Fax: 66-2-694-1350

#### **EUROPE**

**Austria - Wels** Tel: 43-7242-2244-39 Fax: 43-7242-2244-393 **Denmark - Copenhagen** Tel: 45-4450-2828 Fax: 45-4485-2829

**France - Paris** Tel: 33-1-69-53-63-20 Fax: 33-1-69-30-90-79

**Germany - Munich** Tel: 49-89-627-144-0 Fax: 49-89-627-144-44

**Italy - Milan**  Tel: 39-0331-742611 Fax: 39-0331-466781

**Netherlands - Drunen** Tel: 31-416-690399 Fax: 31-416-690340

**Spain - Madrid** Tel: 34-91-708-08-90 Fax: 34-91-708-08-91

**UK - Wokingham** Tel: 44-118-921-5869 Fax: 44-118-921-5820